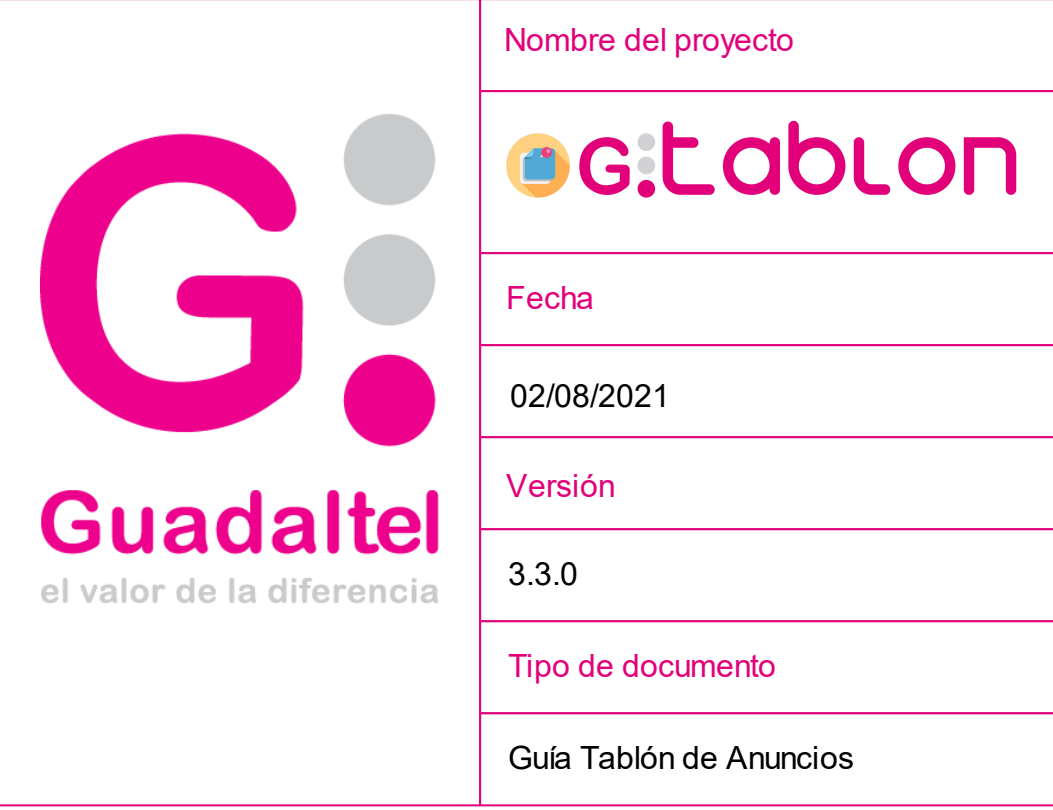

Queda prohibido cualquier tipo de explotación y, en particular, la reproducción, distribución, comunicación pública y/o<br>transformación, total o parcial, por cualquier medio, de este documento sin el previo consentimiento e

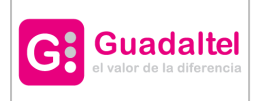

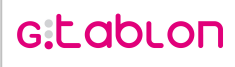

2 de 40

# Índice de contenido

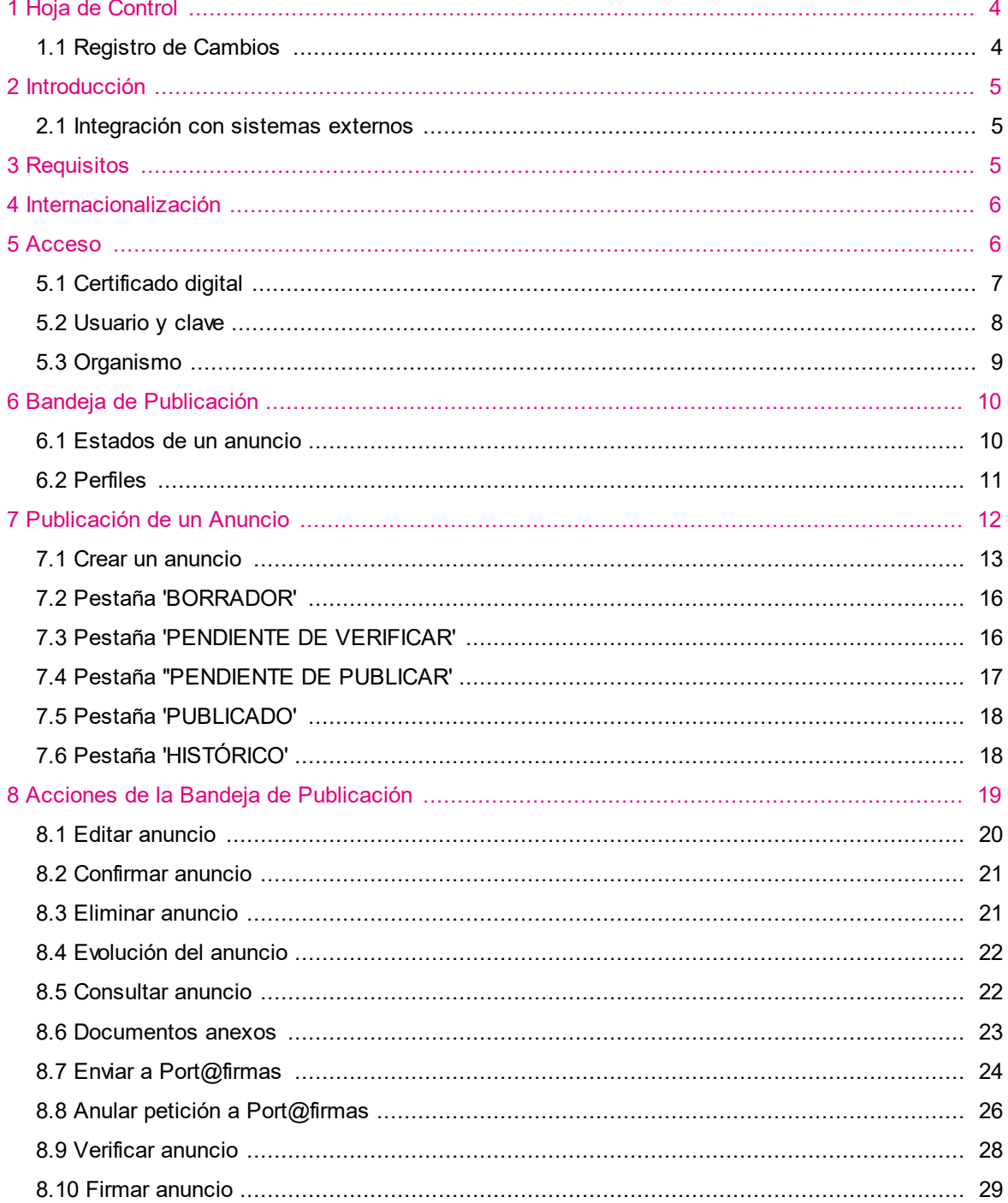

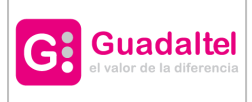

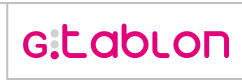

3 de 40

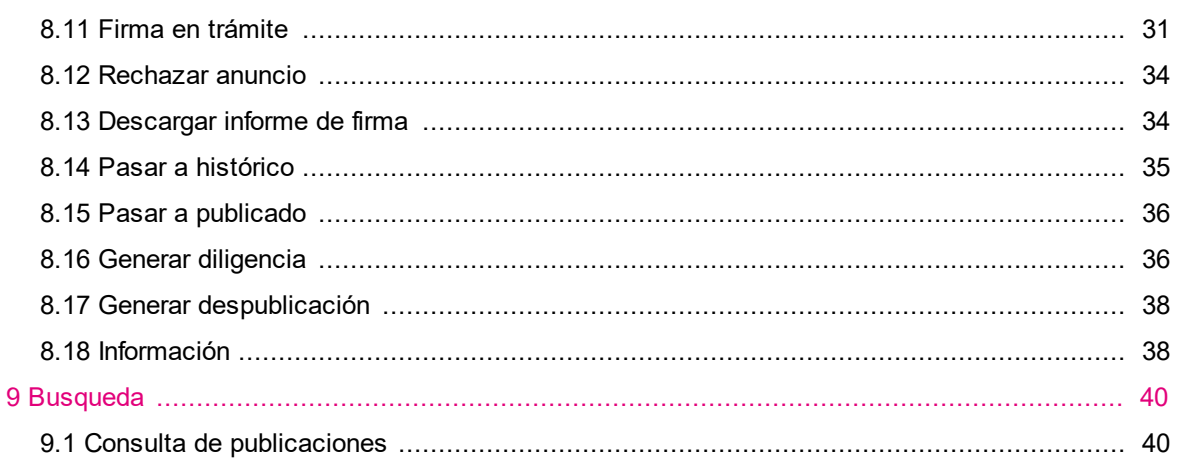

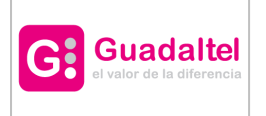

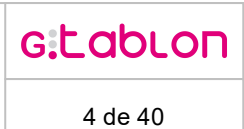

# <span id="page-3-0"></span>**1 Hoja de Control**

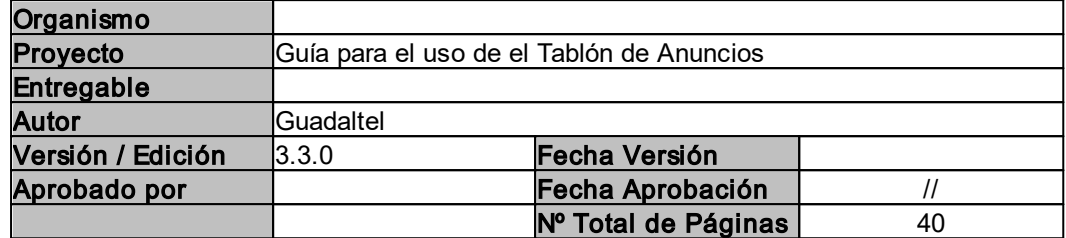

# <span id="page-3-1"></span>**1.1 Registro de Cambios**

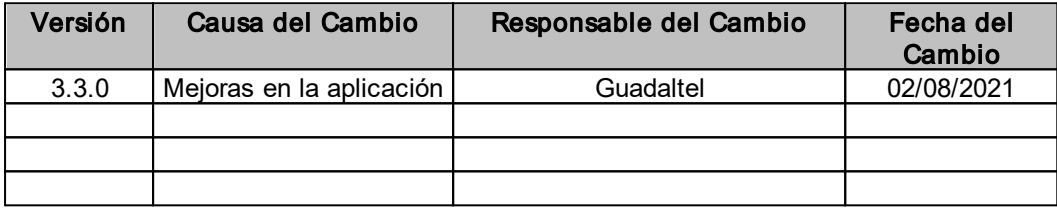

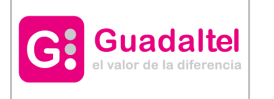

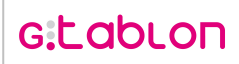

# <span id="page-4-0"></span>**2 Introducción**

Bienvenid@ a la plataforma GTablón.

Se ha diseñado para la publicación de anuncios. Su arquitectura está alineada con los componentes de Administración Electrónica, Plataforma @firma y Port@firmas electrónico, integrándolos y garantizando un uso correcto y controlado de cada uno de ellos.

La plataforma cumple con los requerimientos de la Ley 11/2007, de 22 de Junio, de Acceso Electrónico de los Ciudadanos a los Servicios Públicos, respecto de la tramitación electrónica de procedimientos, favoreciendo la eficiencia en la gestión y el acceso electrónico a la información.

El presente manual tiene como objetivo definir al usuario el funcionamiento general de la aplicación así como todos los aspectos que la engloban.

Comenzaremos definiendo los requisitos básicos que debe cumplir nuestro equipo para un correcto funcionamiento de la aplicación.

### <span id="page-4-1"></span>**2.1 Integración con sistemas externos**

Los sistemas permitidos para la integración son:

- · OpenOffice para la generación de documentos.
- · Integración con Port@firmas.
- · Integración con @firma.
- · Integración con Gestor Documental (Alfresco, CMDS, Gede).
- · Gestor de correos.

# <span id="page-4-2"></span>**3 Requisitos**

Antes de acceder a la bandeja de publicación de GTablón nuestro equipo debe cumplir una serie de requisitos:

- · Disponer de un runtime de Java 1.5 o superior.
- · Navegador web Mozilla Firefox 3.6 (o superior) ó Internet Explorer 7 (o superior). Si el acceso se realiza mediante el uso de certificado digital de usuario comprobar navegadores compatibles con el cliente de @firma (Cliente de firma [electrónica](http://administracionelectronica.gob.es/?_nfpb=true&_pageLabel=PAE_PG_CTT_General&langPae=es&iniciativa=138) @firma).

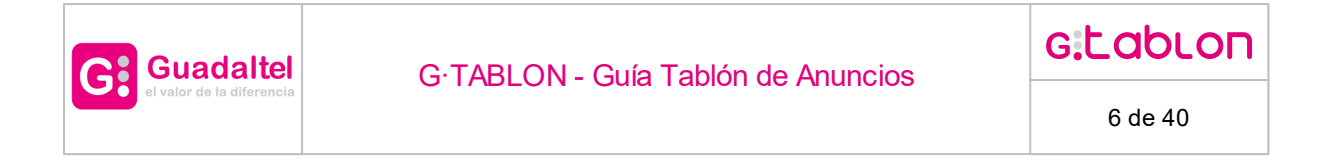

· Aplicación de lectura de documentos pdf.

# <span id="page-5-0"></span>**4 Internacionalización**

El sistema está preparado para cambiar el idioma mediante los iconos de banderas situados en la parte superior derecha de la pantalla.

Ésta labor se podrá realizar únicamente en la pantalla de acceso.

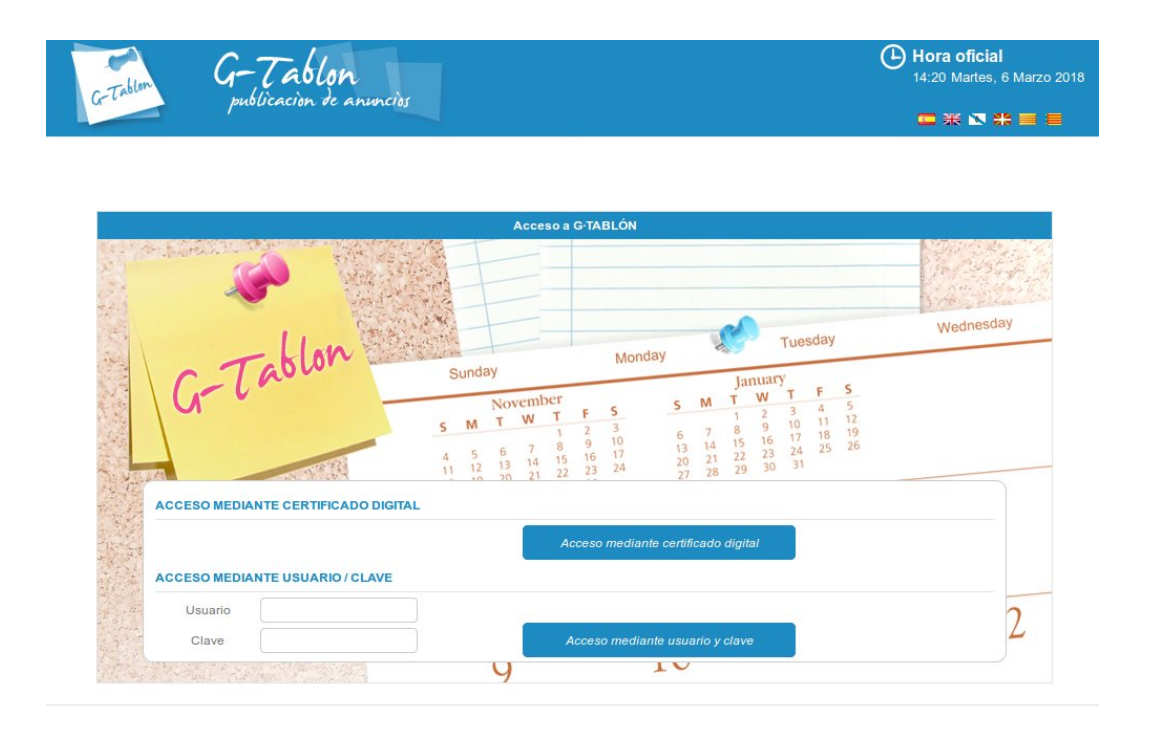

### <span id="page-5-1"></span>**5 Acceso**

Existen varias formas de acceso a la bandeja de publicación del Portal de Transparencia. A continuación se detalla el acceso mediante certificado digital de usuario y mediante usuario y contraseña.

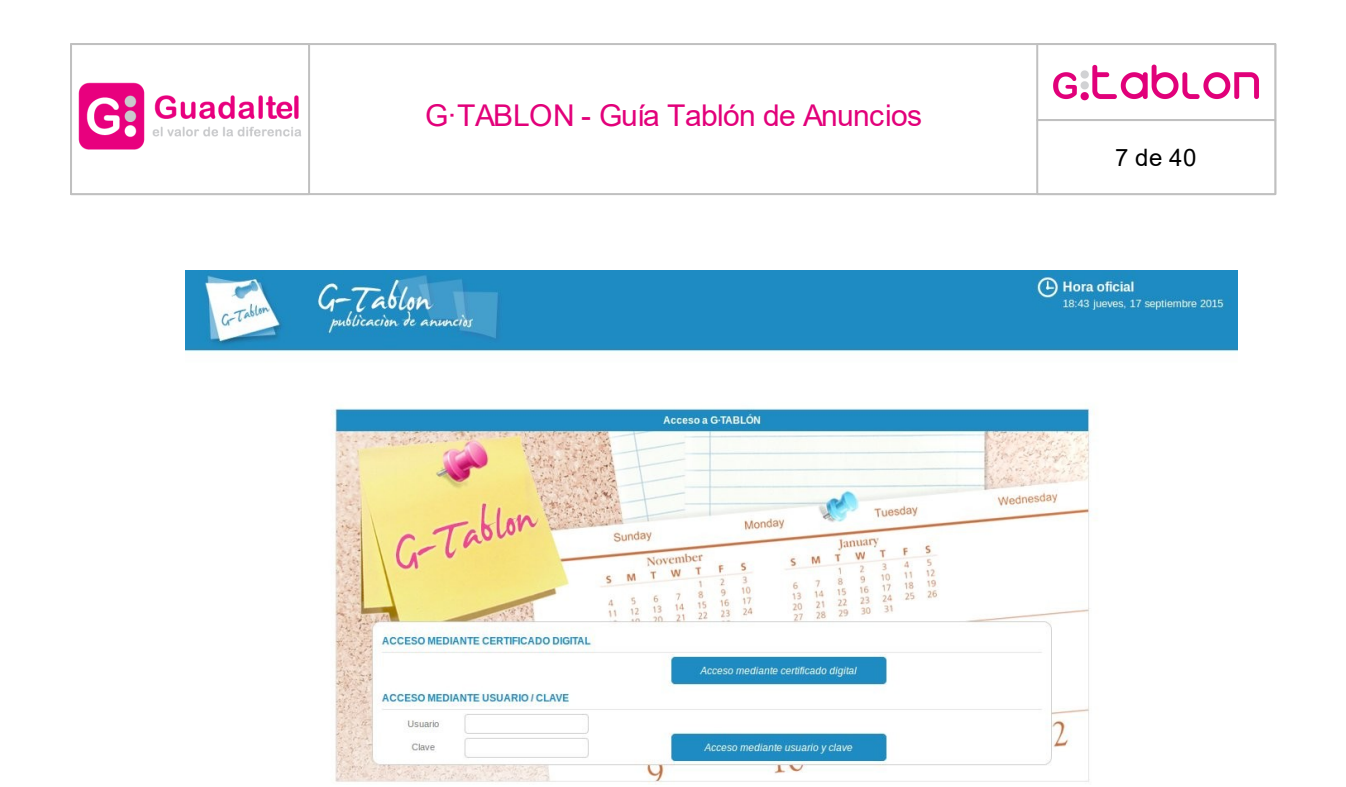

# <span id="page-6-0"></span>**5.1 Certificado digital**

Para el acceso con certificado digital, previamente debe haberse solicitado y expedido por algunas de las autoridades certificadoras soportadas por el cliente de firma electrónica, instalado en nuestro navegador. Además el usuario que acceda a la Agenda de tramitación debe de haber sido dado de alta previamente.

Para iniciar la autenticación mediante certificado digital basta con hacer click en la opción "Acceso mediante certificado" de la pantalla de login y seleccionar el certificado con el que realizar la autenticación entre los que tengamos disponibles.

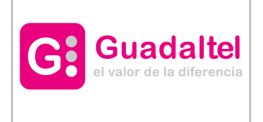

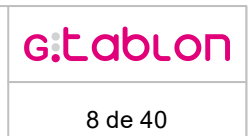

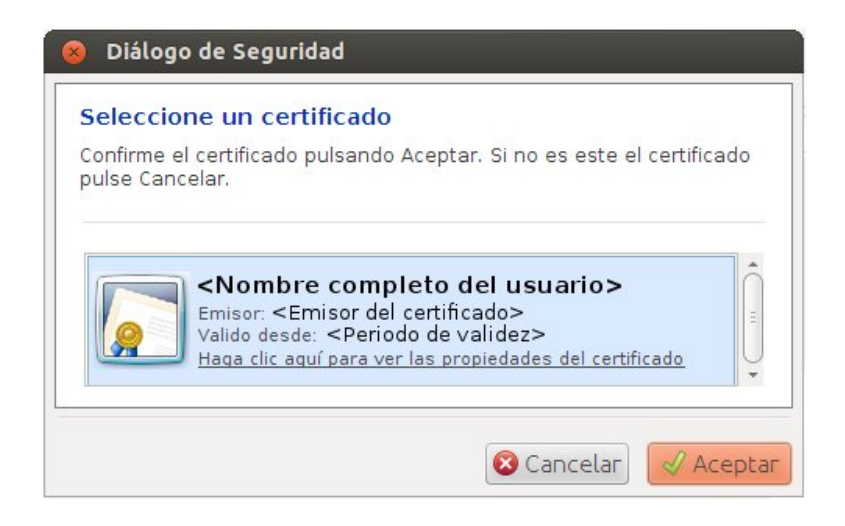

# <span id="page-7-0"></span>**5.2 Usuario y clave**

Para acceder de esta forma basta con hacer *click* en la opción "Acceso mediante usuario y clave" tras rellenar el usuario y la contraseña correspondiente para llevar a cabo la autenticación. El usuario que acceda a la Agenda de tramitación debe de haber sido dado de alta previamente.

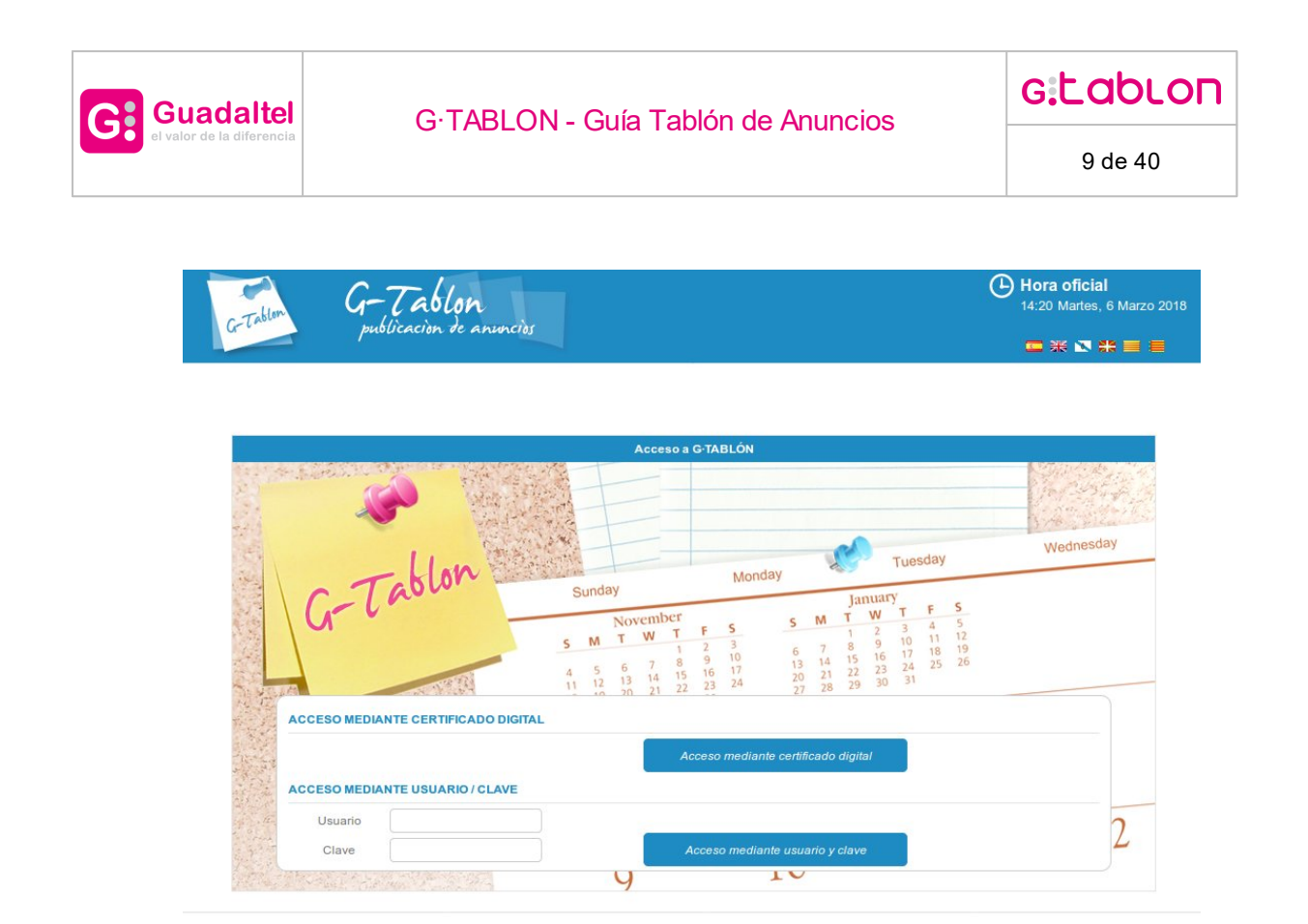

# <span id="page-8-0"></span>**5.3 Organismo**

Una vez finalizado el proceso de autenticación del usuario mediante certificado digital o usuario y clave el usuario deberá seleccionar el organismo con el que accederá a la agenda de entre todos los que tenga vigentes.

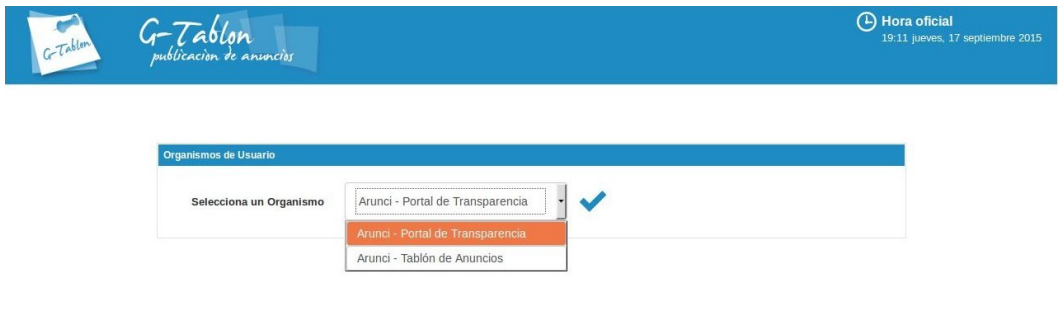

En caso de que sólo estuviese asociado a un organismo, no se le daría la opción de elegirlo, ya que sería asignado de forma automática.

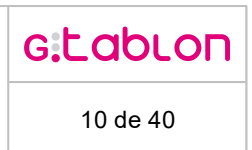

# <span id="page-9-0"></span>**6 Bandeja de Publicación**

**Guadaltel** 

Una vez seleccionado el organismo el usuario accederá a la pantalla principal de la bandeja de publicación de GTablón:

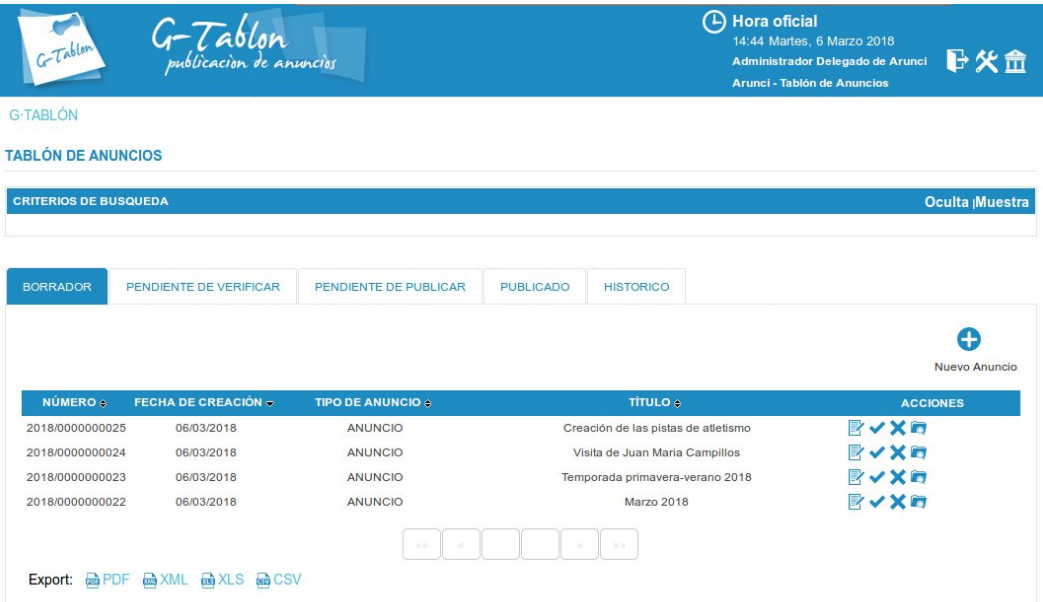

En todo momento, se podrá salir del sistema a través del botón "Cerrar sesión" de la cabecera de la aplicación:

# Ъ

Adicionalmente, para aquellos usuarios que dispongan de más de un organismo asociado, se les permitirá navegar entre las bandejas de publicación de cada organismo a través del botón llamado "Cambiar organismo seleccionado" de la cabecera de la aplicación:

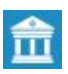

# <span id="page-9-1"></span>**6.1 Estados de un anuncio**

La vida de un anuncio está basada en una serie de estados que permiten identificar el momento en el que se encuentra y qué acciones se podrían realizar sobre él. A continuación se detallan los diferentes estados:

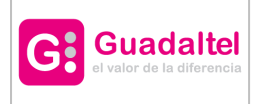

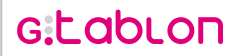

11 de 40

- · **Borrador**: Es el primer estado en el que debe encontrarse un anuncio que es creado por primera vez. Se permitirá establecer la información sobre el anuncio, asociar referencias de boletines si existiesen, e incorporar documentación que fuese necesario publicar. Una vez introducida la información, se permitirá evolucionar el anuncio al estado 'Pendiente de verificar'. Una vez registrado el anuncio, podrá editarse para modificar la información o incluir documentación anexa al mismo.
- · **Pendiente de verificar**: Es el segundo estado en el que debe encontrarse un anuncio. Se permitirá verificar el anuncio, enviar al Portafirmas corporativo del organismo de forma opcional o evolucionar al estado 'Pendiente de publicar' para firmar el anuncio a través de la bandeja. En caso de que sea enviado a Portafirmas se dará la opción de establecer la fecha de publicación diferida. También se permite rechazar el anuncio, pasando de nuevo al estado Borrador.
- · **Pendiente de publicar:** Es el tercer estado en el que debe encontrarse un anuncio. Se permitirá firmar el anuncio si no fue enviado a Portafirmas en el estado anterior o se mantendrá el anuncio en dicho estado hasta que sea el momento de su publicación (inmediata o diferida). También se permite rechazar el anuncio, pasando de nuevo al estado Pendiente de verificar en caso de no estar firmado en Portafirmas.
- · **Publicado:** Es el estado final en el que se encontrará un anuncio. Corresponde a aquellos anuncios que se encuentren firmados y publicados en el tablón de anuncios. Mediante mecanismos de sellado de tiempo se acreditará

fehacientemente el inicio de la difusión pública del anuncio. La publicación del anuncio podrá hacerse de manera automática (es decir, en el

momento de la firma) o bien realizar unapublicación diferida

- (indicando la fecha en la cual se quiere comenzar la difusión pública del anuncio).
- · **Histórico:** Corresponde al estado Publicado cuya fecha final de publicación es anterior a la actual. En este estado se podrá generar el documento de Diligencia.

Cada estado de un anuncio corresponderá a una pestaña dentro de la bandeja de publicaciones, la pestaña que esté seleccionada se marcará con un color diferente:

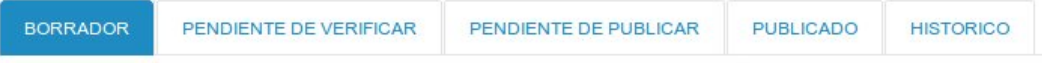

### <span id="page-10-0"></span>**6.2 Perfiles**

Existen una serie de perfiles que regirán el acceso de los usuarios autenticados a las opciones disponibles en la bandeja de publicación, según el estado en el que se encuentre un anuncio y el organismo que hubiese seleccionado en la autenticación:

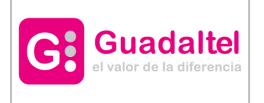

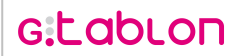

12 de 40

- · **Editor:** Es el perfil que dispondrá de permisos para trabajar sobre los anuncios que se encuentran en el estado 'Borrador'. Será el encargado de redactar el anuncio y de enviarlo a confirmación para que lo validen antes de enviarlo al tablón. También podrá acceder a los anuncios una vez que estén publicados, pudiendo pasar el anuncio al histórico a cada uno de los anuncios.
- · **Validador:** Es el perfil que dispondrá de permisos para trabajar sobre los anuncios que se encuentra en el estado 'Pendiente de verificar'. Será el encargado de confirmar el anuncio y de enviarlo a firma para que sea publicado. También será el encargado de devolver el anuncio al Editor para la corrección del anuncio antes de ser firmado.
- · **Publicador:** Es el perfil que dispondrá de permisos para trabajar sobre los anuncios que se encuentra en el estado 'Pendiente de publicar'. Será el encargado de firmar el anuncio, la publicación y provocar el sellado de tiempo de la publicación. También será el encargado de devolver el anuncio al Validador para la corrección del anuncio antes de ser firmado.
- · **Diligencia:** Es el perfil que dispondrá de permisos para generar y poder firmar un documento de diligencia.
- · **Histórico:** Es el perfil que dispondrá de permisos para pasar un anuncio del estado 'Publicado' al estado 'Histórico' y viceversa.

Los perfiles son acumulativos y están asociados a organismos, por tanto, un usuario puede disponer de varios perfiles para varios organismos.

### <span id="page-11-0"></span>**7 Publicación de un Anuncio**

A continuación se detallarán las diferentes opciones de publicación existentes:

- · Crear un anuncio
- · Pestaña 'BORRADOR'
- · Pestaña 'PENDIENTE DE VERIFICAR'
- · Pestaña ''PENDIENTE DE PUBLICAR'
- · Pestaña 'PUBLICADO'
- · Pestaña 'HISTÓRICO'

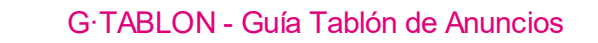

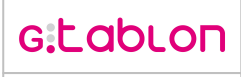

#### <span id="page-12-0"></span>**7.1 Crear un anuncio**

**Guadaltel** 

Desde la bandeja de publicación se pueden crear nuevos anuncios para ser publicados al final del proceso. Para acceder al formulario de alta de un anuncio hay que seleccionar la opción "Nuevo anuncio" dentro de la pestaña 'BORRADOR'.

A continuación se detallan los datos necesarios que se deben facilitar para crear un nuevo anuncio. Los datos obligatorios están marcados para facilitar la creación del anuncio.

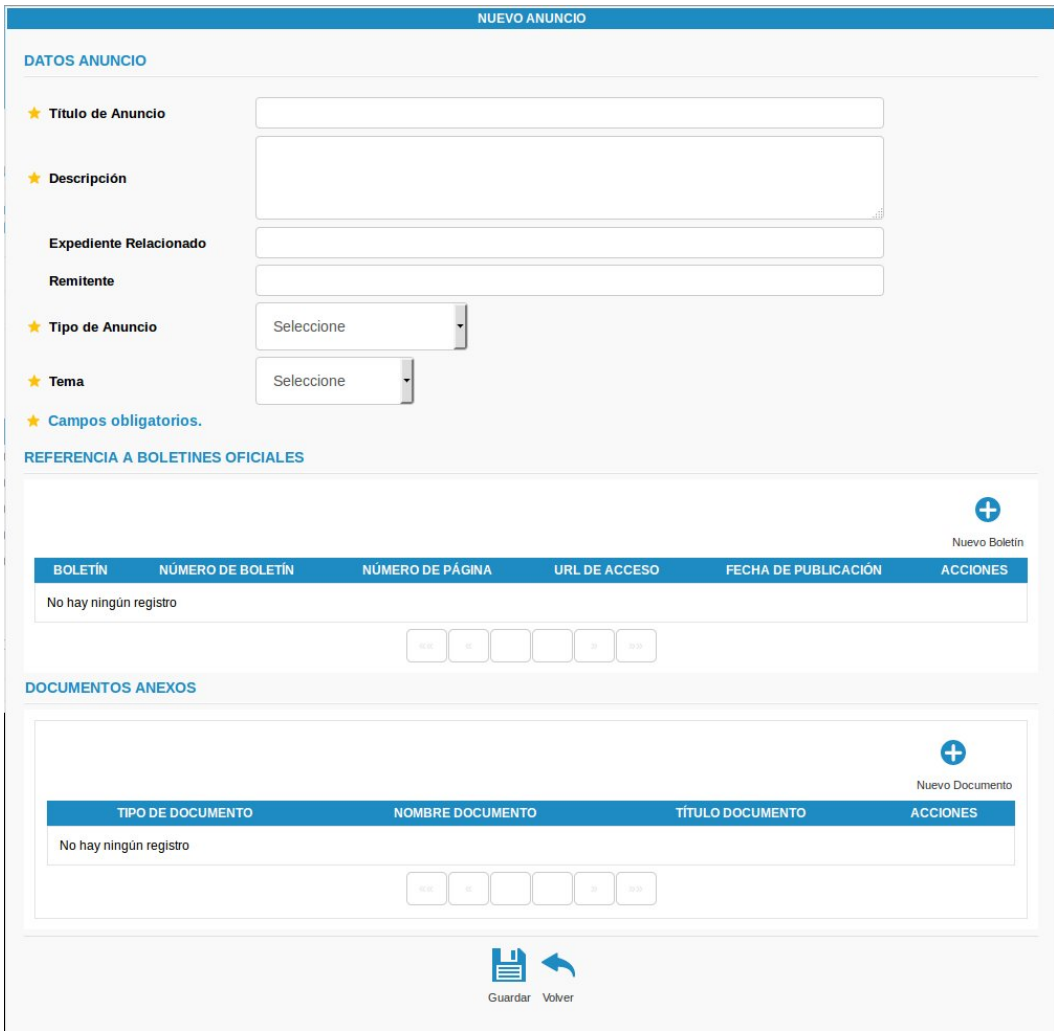

- · Título del anuncio.
- · Descripción ampliada del anuncio.
- · Identificación de un expediente relacionado con el anuncio.

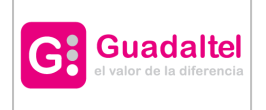

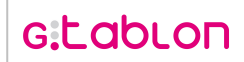

14 de 40

- · Tipo de anuncio que se creará.
- · Tipo de categoría o tema, en caso de que estén disponibles.
- · Tipo de subcategoría, en caso de que estén disponibles.
- · Referencia a boletines oficiales.
- · Documentos anexos a la publicación, compuestos por documentos publicados y documentos adjuntos. (Firmar los documentos publicados, si se ha indicado en el organismo).

Toda la información establecida, excepto el identificador del expediente relacionado, será accesible en el anuncio cuando sea publicado. Si el nuevo anuncio está asociado a boletines, se puede indicar la referencia a éstos a través del botón "Nuevo Boletín". A continuación se detallan los datos necesarios que se deben facilitar para crear una referencia a un boletín. Los datos obligatorios están marcados para facilitar la creación de la referencia.

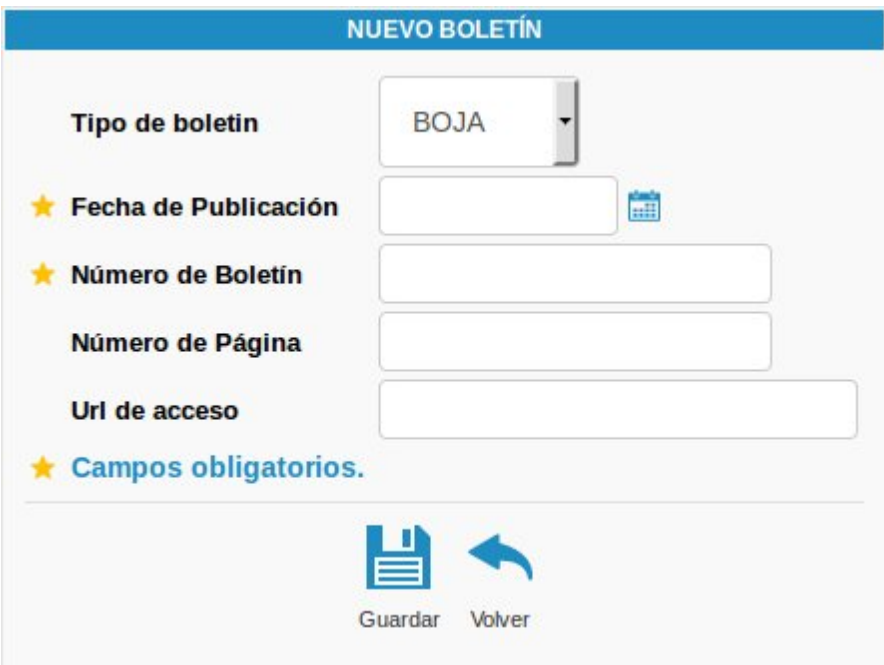

- · Tipo de boletín
- · Fecha de publicación del boletín.
- · Número de boletín
- · Url de acceso al boletín.
- · La información de los boletines se encontrará accesible en el anuncio cuando éste sea publicado.

Es obligatorio que exista al menos un documento que publicar anexo al anuncio. Para ello, habrá que pulsar sobre el botón "Nuevo Documento" para incorporar los documentos que

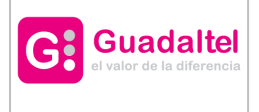

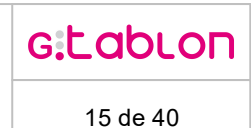

se publicará y adjuntos desde el tablón. A continuación se detallan los datos necesarios que se deben facilitar para incorporar un documento. Los datos obligatorios están marcados para facilitar la labor al usuario.

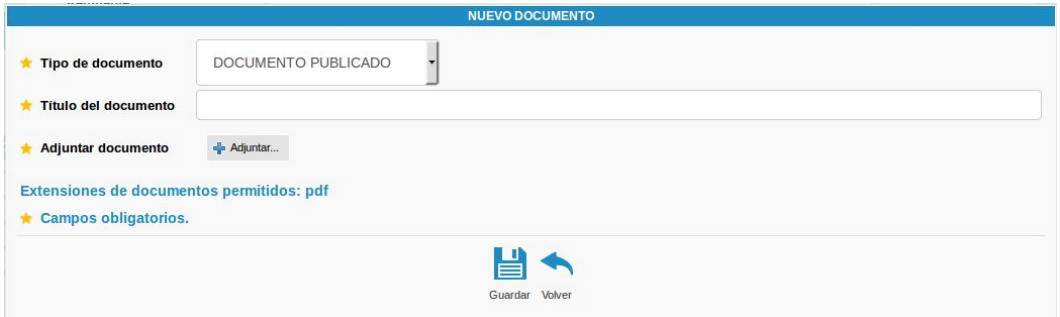

- · Tipo de documento: Éste puede ser 'Documento publicado' o ' Adjunto desde tablón'. Debe existir al menos un documento de tipo 'Documento publicado' para que el anuncio sea creado.
- · Título de documento: Se trata de un título que se asociará al documento adjunto para identificarlo de forma más clara.
- · Adjuntar documento: Se deberá seleccionar un documento en los formatos permitidos por el administrador de la aplicación, generalmente PDF.

Los documentos que se incorporen, independientemente del tipo que sea, se encontrarán accesibles en el anuncio cuando éste sea publicado. Una vez añadidos los documentos anexos al anuncio tendremos la posibilidad de gestionarlos en la tabla dónde aparecen:

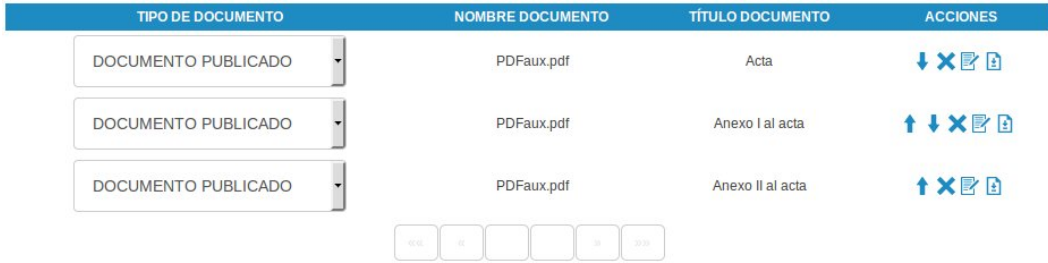

Podemos cambiar el orden en el que aparezcan los documentos, eliminarlos, editarlos o descargar los ficheros.

Finalmente cuando tengamos cumplimentados todos los datos del formulario de alta del anuncio se pulsa el botón "Guardar" y si todos los datos obligatorios se han cumplimentado, el anuncio se crea en el sistema mostrándose en el estado 'Borrador'. Tanto al dar de alta un nuevo anuncio como al editarlo la operación debe ser transaccional, es decir, ningún cambio debe surtir efecto a menos que se pulse el botón de "Guardar".

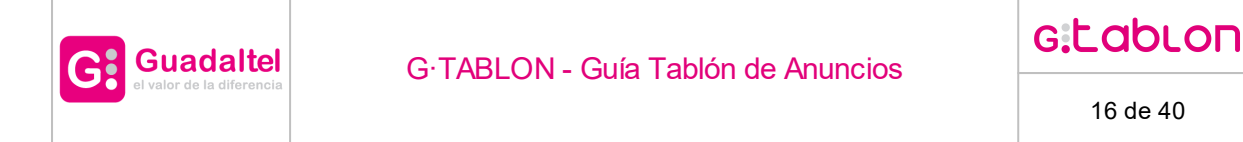

El número de anuncio asignado deber ser correlativo para cada organismo, de manera que si un anuncio en estado borrador es eliminado y éste contenía el valor más alto de número de anuncio, dicho número volverá a estar disponible para el siguiente anuncio que se cree.

# <span id="page-15-0"></span>**7.2 Pestaña 'BORRADOR'**

La tabla que contiene el listado de anuncios en estado 'Borrador' tiene las siguientes columnas:

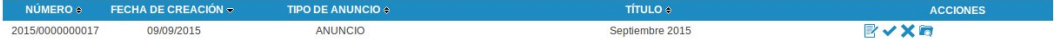

Las acciones disponibles para los anuncios en estado 'Borrador' son las siguientes:

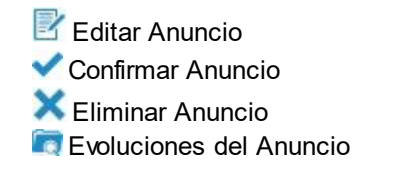

Adicionalmente en esta pestaña se permite crear un nuevo anuncio a través del botón

# <span id="page-15-1"></span>**7.3 Pestaña 'PENDIENTE DE VERIFICAR'**

La tabla que contiene el listado de publicaciones en estado 'Pendiente de Verificar' tiene las siguientes columnas:

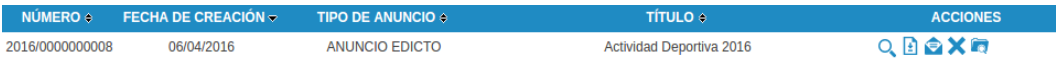

Las acciones disponibles para los anuncios en estado 'Pendiente de Verificar' son las siguientes:

**Q** Consultar Anuncio

**D** Documentos anexos

Enviar a Portafirmas (opción disponible si el organismo permite el envío a portafirmas)

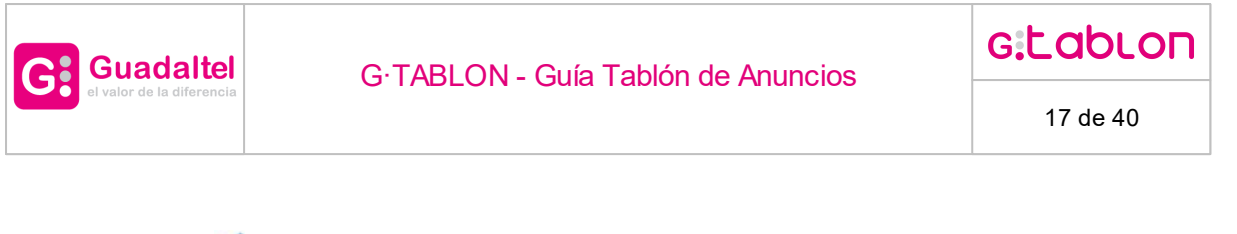

Verificar Anuncio (opción disponible si el organismo no permite el envío a portafirmas)

- Rechazar Anuncio
- Evoluciones Del Anuncio

A la hora de verificar un anuncio, si el gestor tiene perfiles de verificador y publicador y el organismo tiene configurada la propiedad 'SALTAR\_FIRMA\_PUBLICADOR' con valor 'true' del componente 'TICO\_PROPIEDADES\_ENTIDAD se mostrará además el botón de "Verificar y publicar" dentro del modal de verificación:

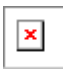

# <span id="page-16-0"></span>**7.4 Pestaña ''PENDIENTE DE PUBLICAR'**

La tabla que contiene el listado de anuncios en estado 'Pendiente de Publicar' tiene las siguientes columnas:

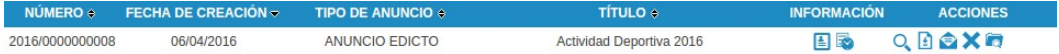

Las acciones disponibles para los anuncios en estado 'Pendiente de Publicar' son las siguientes:

**Q** Consultar Anuncio

**D** Documentos anexos

Firmar (opción disponible en caso de no haber enviado a Portafirmas previamente)

Firma en trámite (opción disponible en caso de haber enviado a Portafirmas previamente)

Rechazar Anuncio (si no fue enviado a Portafirmas) o Anular Petición de Portafirmas (si fue enviado a Portafirmas) Evolución del Anuncio

Adicionalmente existe una serie de iconos con información sobre el anuncio:

Informa sobre el firmante del documento y fecha del envío a Portafirmas (opción disponible en caso de haber enviado a Portafirmas previamente).

Informa sobre las fechas de publicación diferida

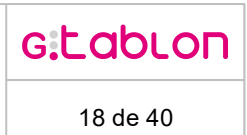

# <span id="page-17-0"></span>**7.5 Pestaña 'PUBLICADO'**

**Guadaltel** 

La tabla que contiene el listado de anuncios en estado 'Publicado' tiene las siguientes columnas:

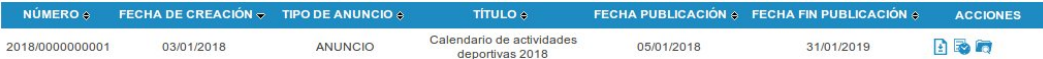

Las acciones disponibles para los anuncios en estado 'Publicado' son las siguientes:

Muestra un panel los documentos del anuncio. Los que hayan sido firmado se descargarán con su informe de firma.

**Pasar a Histórico, si se ha realizado la firma en servidor y se dispone del** sellado de tiempo

**Evolución del Anuncio** 

Adicionalmente existe una serie de iconos con información sobre el anuncio:

Informa sobre el firmante del documento y fecha del envío a Portafirmas (opción disponible en caso de haber enviado a Portafirmas previamente)

Informa sobre las fechas de publicación diferida

# <span id="page-17-1"></span>**7.6 Pestaña 'HISTÓRICO'**

La tabla que contiene el listado de anuncios en estado 'Publicado' cuya fecha final de publicación es anterior a la actual, tiene las siguientes columnas:

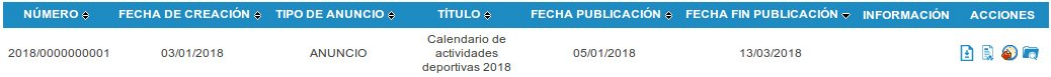

Las acciones disponibles para los anuncios en estado 'Publicado' son las siguientes:

Muestra un panel los documentos del anuncio. Los que hayan sido firmado se descargarán con su informe de firma

Genera el documento de Diligencia y permite enviarlo a portafirmas

**Pasar a Publicado** 

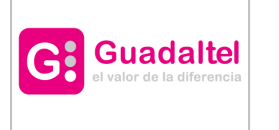

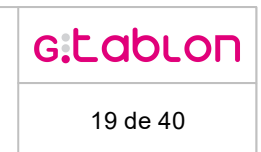

Evolución del Anuncio

La columna de 'INFORMACIÓN' muestra el estado en el que se encuentra la diligencia. Vacío en caso de que no se haya realizado ninguna acción.

# <span id="page-18-0"></span>**8 Acciones de la Bandeja de Publicación**

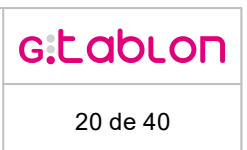

# <span id="page-19-0"></span>**8.1 Editar anuncio**

**Guadaltel** 

G:

Esta acción permitirá la edición de los datos del anuncio. Permitiendo añadir, modificar o eliminar cualquier elemento de el anuncio.

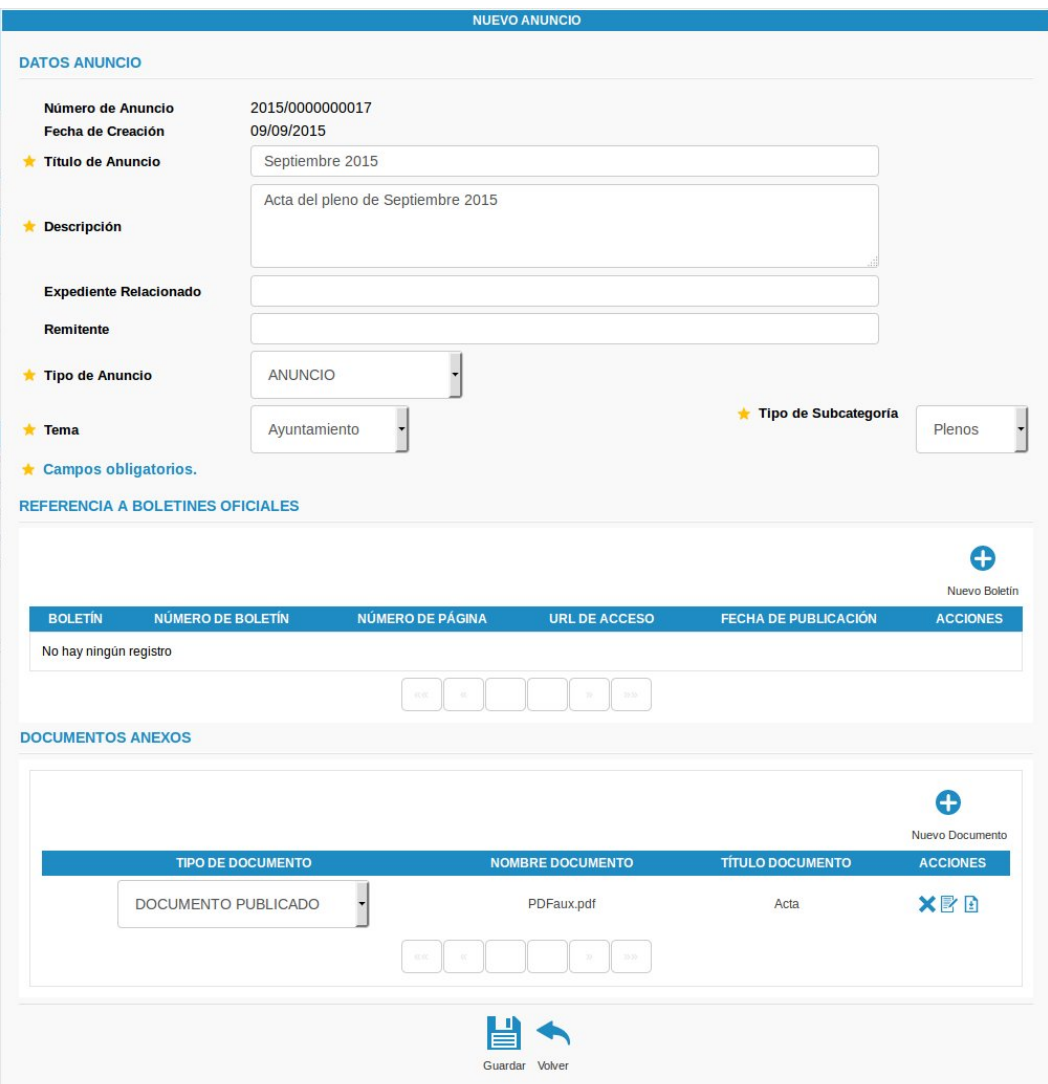

Se permite tanto añadir, editar o eliminar boletines, como añadir, editar o eliminar documentos, si así fuese necesario. Para guardar los cambios, se deberá pulsar el botón 'Guardar'.

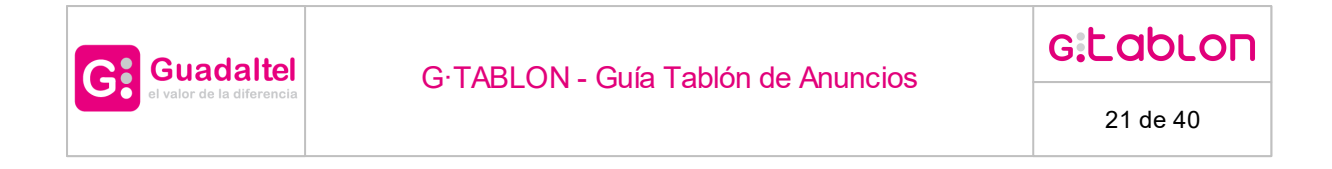

# <span id="page-20-0"></span>**8.2 Confirmar anuncio**

Una vez los datos del anuncio estén completos habrá que confirmar el anuncio. Esta confirmación provocará que el anuncio evolucione al estado 'Pendiente de verificar' por lo que se mostrará en la pestaña correspondiente:

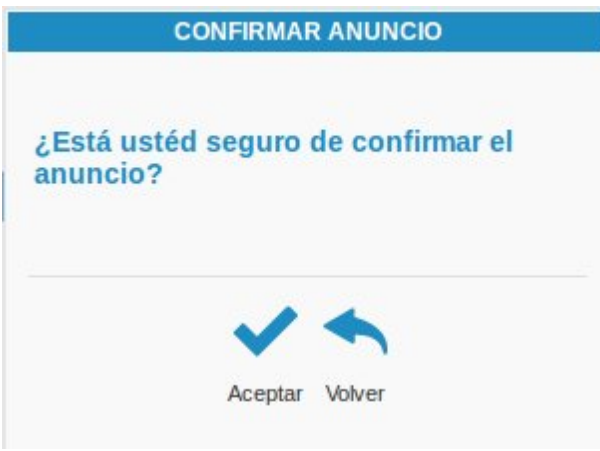

Para que se produzca la evolución se deberá pulsar el botón 'Aceptar'.

### <span id="page-20-1"></span>**8.3 Eliminar anuncio**

Se permite eliminar el anuncio, no pudiendo acceder a él a partir de ese momento.

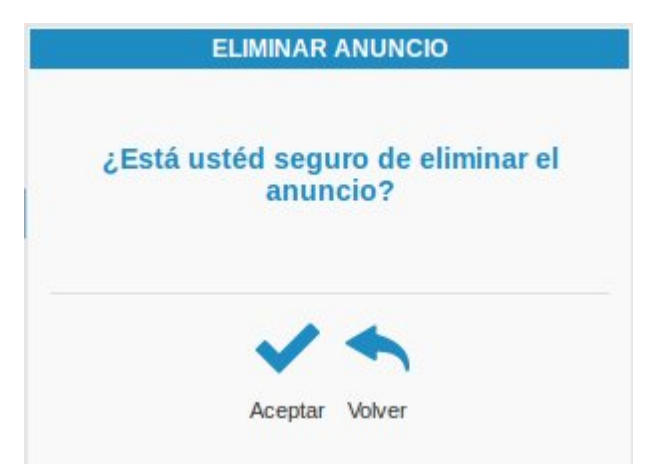

Para confirmar la eliminación de la publicación, se deberá pulsar el botón 'Aceptar'.

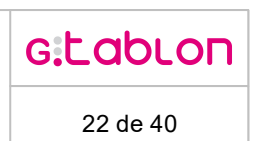

# <span id="page-21-0"></span>**8.4 Evolución del anuncio**

**Guadaltel** 

Se permite consultar la evolución de un anuncio para comprobar los estados por los que ha pasado así como su motivación si existiese.

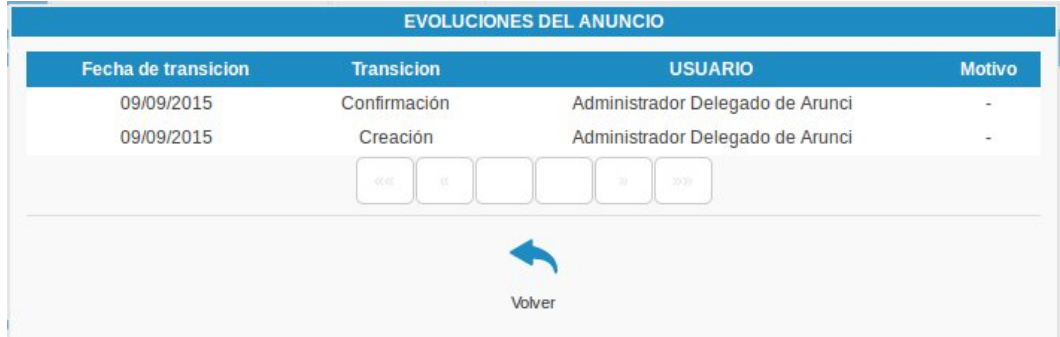

Pulsando el botón 'Volver' se podrá acceder de nuevo a la bandeja de publicación.

# <span id="page-21-1"></span>**8.5 Consultar anuncio**

Se permite consultar los datos del anuncio. Para ello se abrirá un documento en PDF que será el documento que se firmará y publicará a posteriori. El documento tendrá un formato equivalente al siguiente:

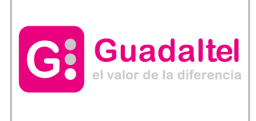

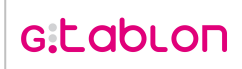

23 de 40

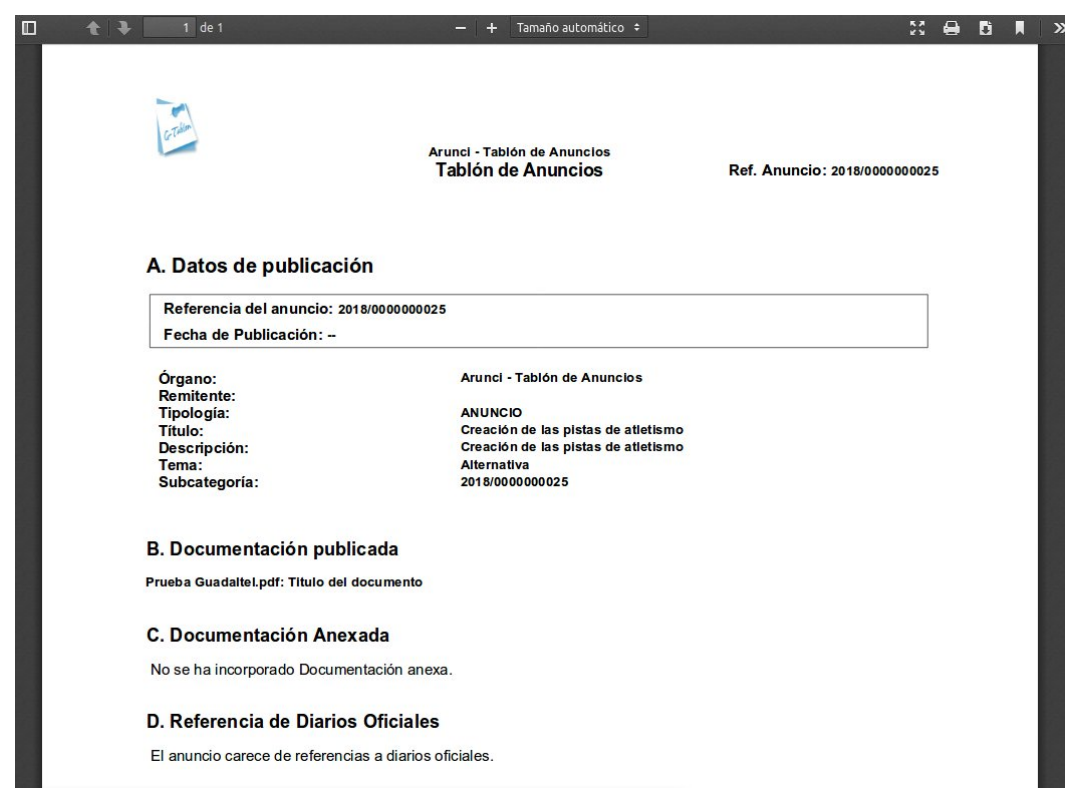

#### <span id="page-22-0"></span>**8.6 Documentos anexos**

Se permite consultar los documentos anexos al anuncio cuando no se dispone de permisos para modificar el anuncio. Es posible descargar cada uno de ellos para su consulta.

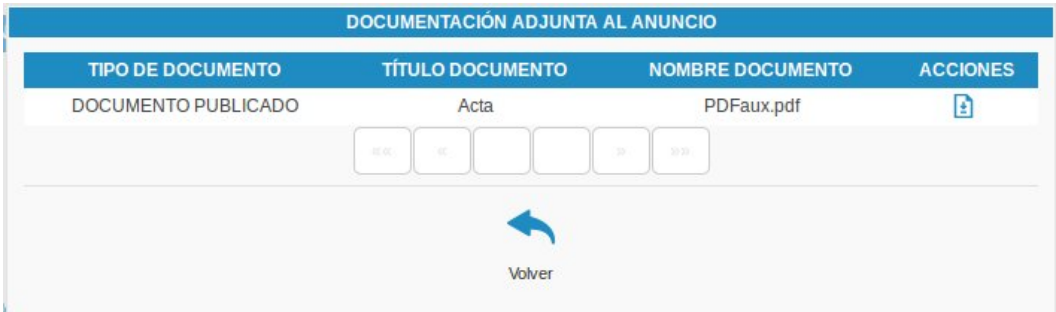

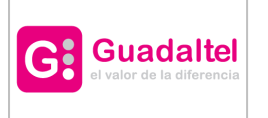

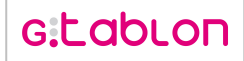

# <span id="page-23-0"></span>**8.7 Enviar a Port@firmas**

Cuando un anuncio se encuentra en estado 'Pendiente de verificar' se permite realizar el envío a Portafirmas del anuncio siempre que estuviera configurado en el organismo. Al acceder a dicha acción, se abrirá la siguiente pantalla permitiendo seleccionar el firmante que deberá firmar el anuncio. La lista de firmantes que aparece estará filtrada por aquellos que dispongan de perfil 'Publicador'.

Adicionalmente y de forma opcional, se solicita la fecha diferida de publicación. Dicha fecha se tendrá en cuenta para la visualización del anuncio en el tablón, de forma que sólo a partir de dicha fecha se visualizará el anuncio, aunque éste haya sido firmado varios días antes. En caso de que no se establezca la fecha diferida de publicación, el anuncio será visible en el tablón de anuncios en el momento en que sea firmado.

Igualmente se solicita la fecha límite de publicación. A partir de la fecha establecida, no se visualizará el anuncio en el tablón de anuncios. En caso de que no se establezca la fecha límite de publicación, se autocalculará con la fecha de publicación más un valor configurado por defecto.

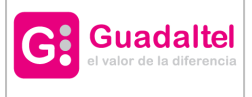

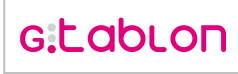

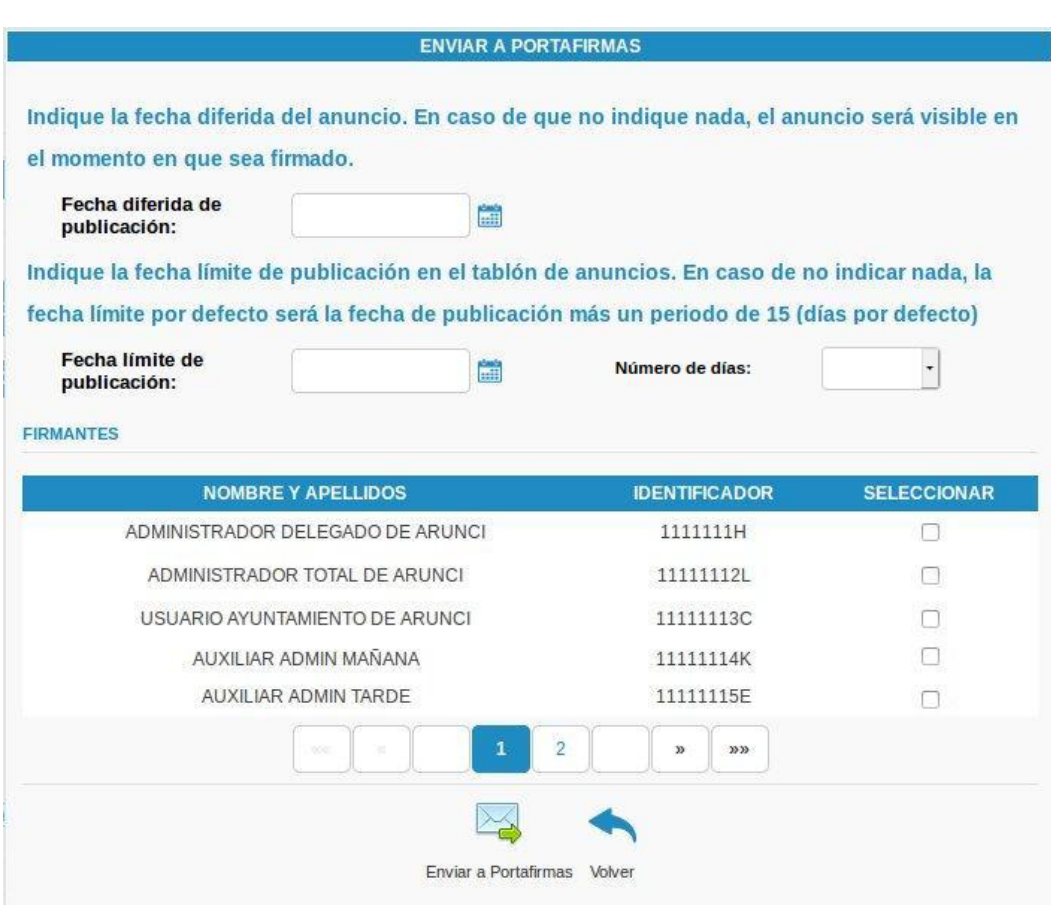

Una vez seleccionado un firmante y establecido las fechas de publicación si así se desea, se realizará el envío a Portafirmas del firmante seleccionado pulsando sobre el botón 'Enviar a Portafirmas'. Mientras el anuncio no es firmado, permanecerá en el estado 'Pendiente de publicar'.

Si el usuario al que se intenta enviar no estuviera dado de alta en portafirmas, aparecerá un mensaje con la siguiente información:

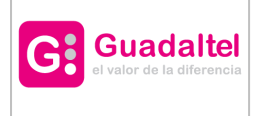

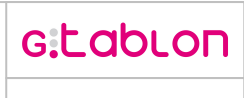

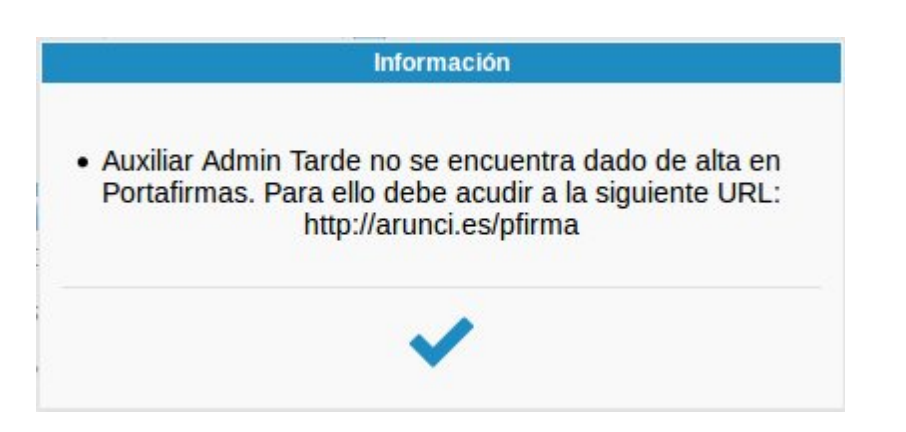

Una vez sea firmado, de forma automática al cabo de unos minutos, el anuncio será evolucionado al estado 'Publicado' (si no se ha configurado fecha en diferido). En el momento en que se realice la firma del servidor, sea una publicación diferida o inmediata, se encontrará disponible tanto la información del anuncio como el informe de firma y demás acciones disponibles sobre él, en el estado 'Publicado' de la bandeja de publicación.

Si un anuncio se establece con fecha diferida dicho anuncio quedará en la pestaña 'Pendiente de publicar'; dicho anuncio se pasará a publicado una vez haya pasado la fecha de publicación diferida o bien si no se ha configurado publicación diferida, y suceda algunos de los siguientes eventos:

1. Según se haya configurado el demonio (por defecto se ejecuta cada 30 minutos, se puede configurar en el archivo web.xml).

2. Se acceda a la pestaña 'Pendiente de publicar' (realiza el mismo efecto que el punto 1).

El resultado de una publicación se verá reflejada en el tablón web de anuncios, accesibles a los ciudadanos. En caso de que se tratase de una publicación inmediata, en el momento de la firma del anuncio éste se encontrará accesible en el tablón web de anuncios para ser consultado. Sin embargo, si se tratase de una publicación diferida, el anuncio se encontrará accesible en el tablón web en el momento en que haya sido firmado y sea la fecha indicada de publicación diferida.

# <span id="page-25-0"></span>**8.8 Anular petición a Port@firmas**

Cuando un anuncio ha sido enviado a Portafirmas y se encuentra en el estado 'Pendiente de publicar' en caso de que no haya sido firmada, se permite anular la petición si así fuese oportuno. Para ello habría que pulsar el botón llamado "Anular Petición" tras lo cual se abrirá la siguiente pantalla informando del firmante al que se envió la petición al Portafirmas y la fecha de envío:

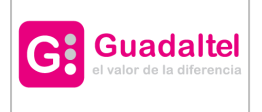

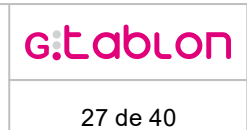

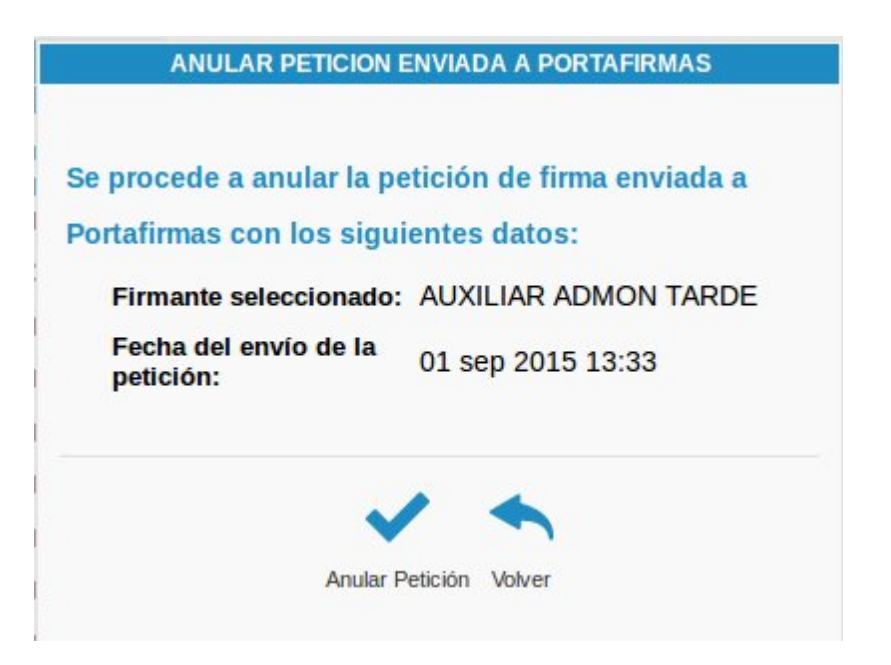

En el momento en que se confirme la anulación de la petición pulsando el botón 'Anular Petición' se evolucionará el anuncio al estado 'Borrador' y se eliminará del portafirmas del firmante la petición. Al abrir la evolución del anuncio se verá reflejado la anulación de la petición quedando constancia de esto en el sistema:

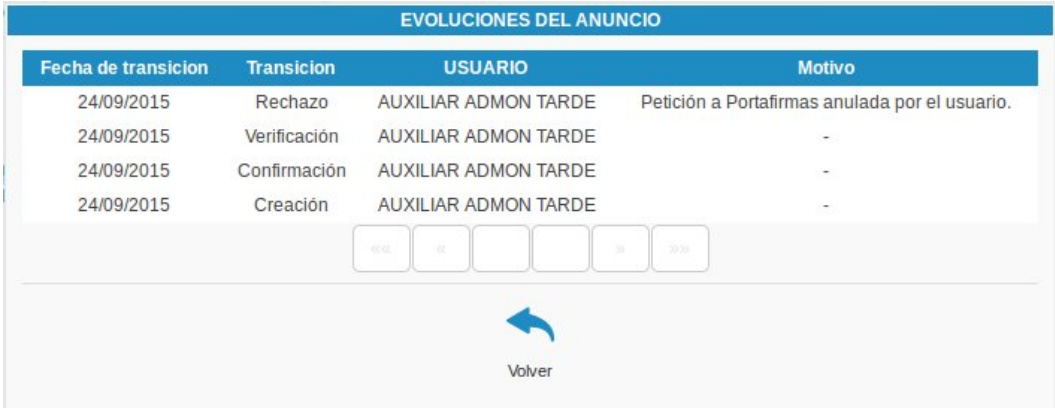

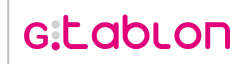

<span id="page-27-0"></span>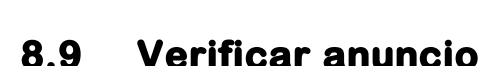

**Guadaltel** 

Cuando un anuncio se encuentra en estado 'Pendiente de verificar' y no se permite enviar a Portafirmas, se puede realizar la verificación del anuncio para su firma en el siguiente estado sin necesidad de utilizar el Portafirmas.

En este caso, se solicita la fecha diferida de publicación. Dicha fecha se tendrá en cuenta para la visualización del anuncio en el tablón, de forma que sólo a partir de dicha fecha se visualizará el anuncio, aunque éste haya sido firmado varios días antes. En caso de que no se establezca la fecha diferida de publicación, el anuncio será visible en el tablón de anuncios en el momento en que sea firmado.

Igualmente se solicita la fecha límite de publicación. A partir de la fecha establecida, no se visualizará el anuncio en el tablón de anuncios. En caso de que no se establezca la fecha límite de publicación, se autocalculará con la fecha de publicación más un valor configurado por defecto.

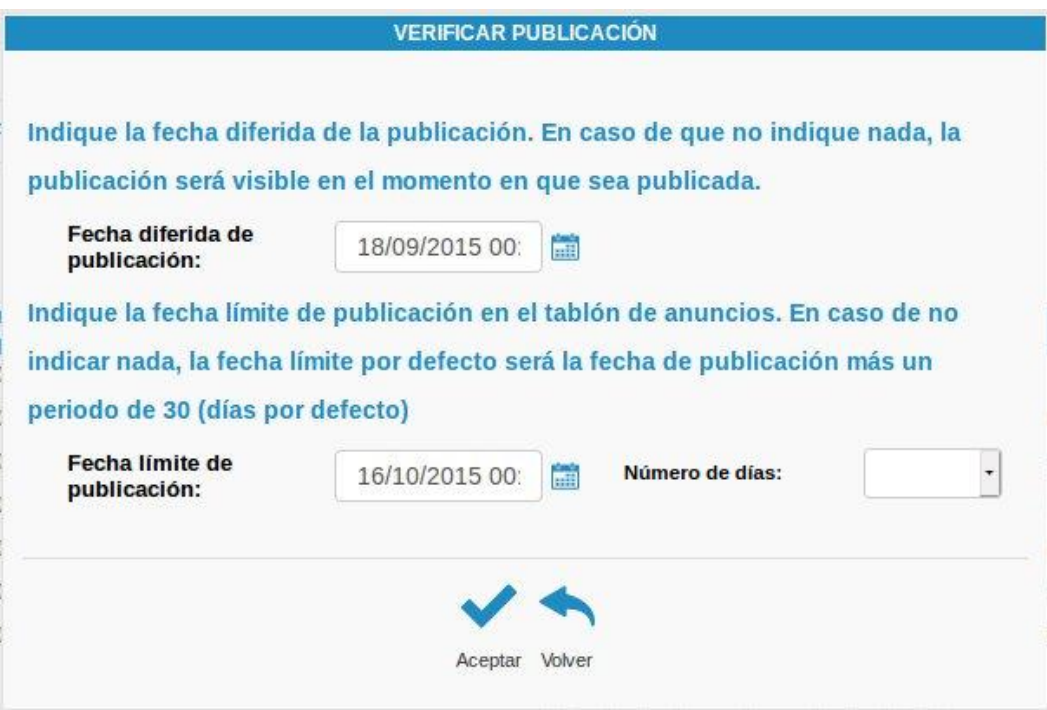

Una vez establecidas las fechas de publicación si así se desea, se realizará la evolución al estado 'Pendiente de publicar' para poder firmar el anuncio desde la bandeja.

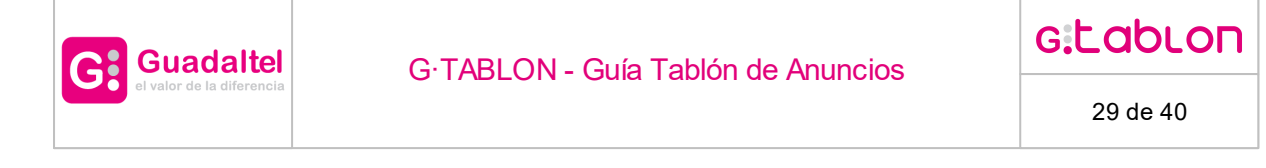

### <span id="page-28-0"></span>**8.10 Firmar anuncio**

En caso de que el anuncio no haya sido enviado a Portafirmas, se permitirá firmar a través de la aplicación. En este caso se abrirá una ventana como la siguiente que permitirá consultar el anuncio y firmar si está todo correcto:

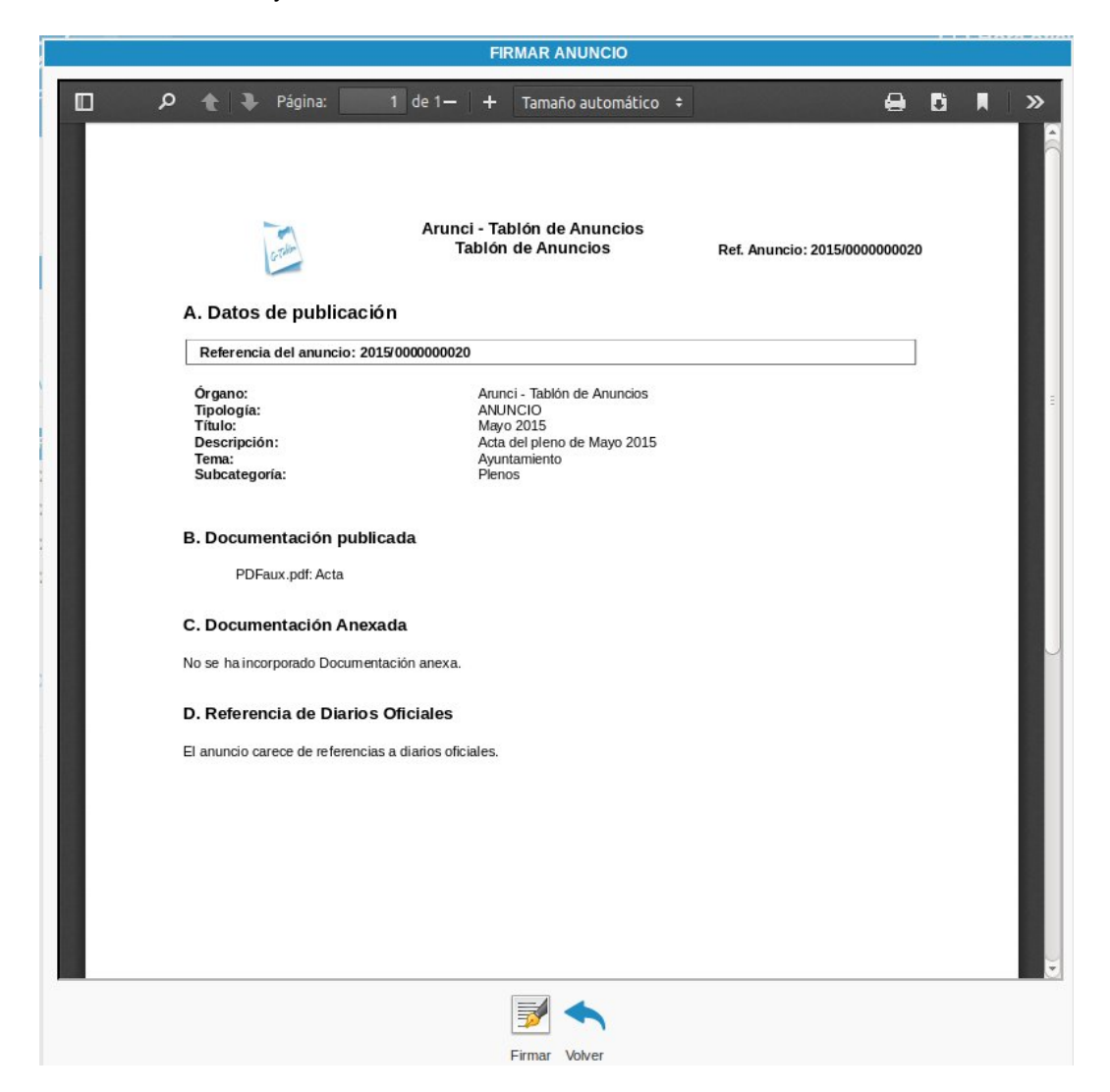

Cuando se haya comprobado que el documento a firmar es correcto, se deberá pulsar el botón 'Firmar', apareciendo el listado de certificados disponibles para firmarlo. Se deberá seleccionar el que corresponda para finalizar al firma del documento.

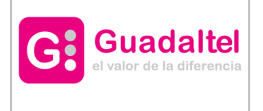

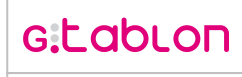

30 de 40

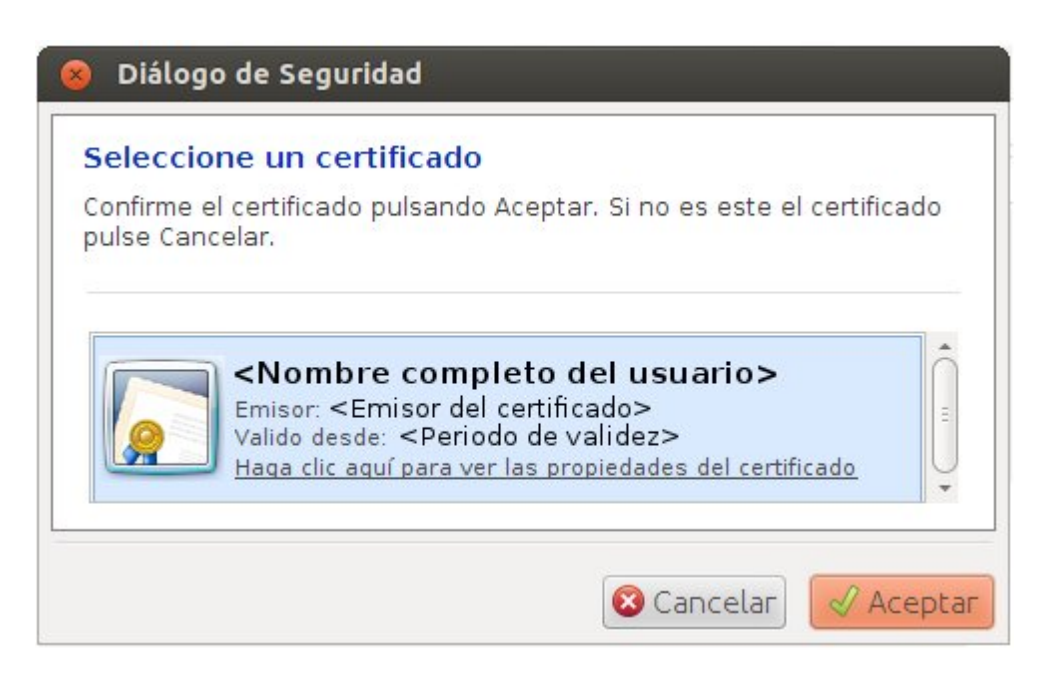

Tras la firma del documento, de forma automática el anuncio será evolucionado al estado 'Publicado'.

Una vez firmado, en el momento en que se realice la firma del servidor, sea una publicación diferida o inmediata, se encontrará disponible la información del anuncio como el informe de firma y demás acciones disponibles sobre él, en el estado 'Publicado' de la bandeja de publicación.

El resultado de una publicación se verá reflejada en el tablón web de anuncios, accesibles a los ciudadanos. En caso de que se tratase de una publicación inmediata, en el momento de la firma del anuncio, éste se encontrará accesible en el tablón web de anuncios para ser consultado. Sin embargo, si se tratase de una publicación diferida, el anuncio se encontrará accesible en el tablón web en el momento en que haya sido firmado y sea la fecha indicada de publicación diferida.

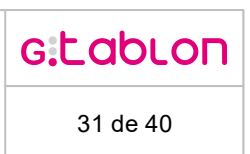

# <span id="page-30-0"></span>**8.11 Firma en trámite**

**Guadaltel** 

G:

En caso de que el anuncio haya sido enviado a Portafirmas, se permitirá firmar a través de una ventana modal que cargará la interfaz de portafirmas:

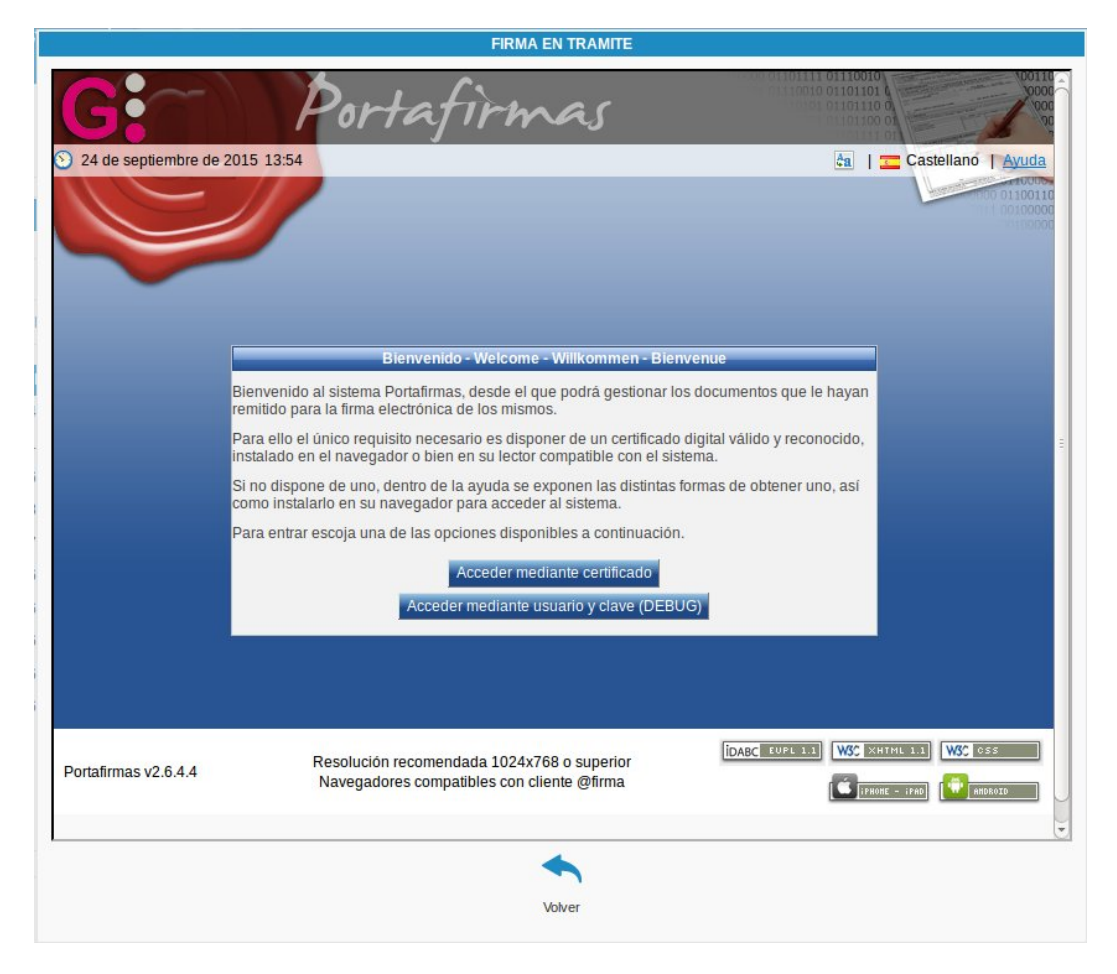

Para cargar esta ventana modal, el usuario firmante, debe tener el perfil de 'Tramite' en Portafirmas, asimismo, para firmar el mismo, deberá tener el perfil 'Firma' asignado:

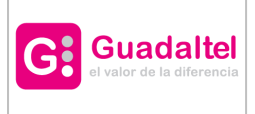

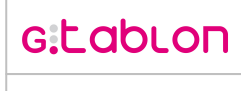

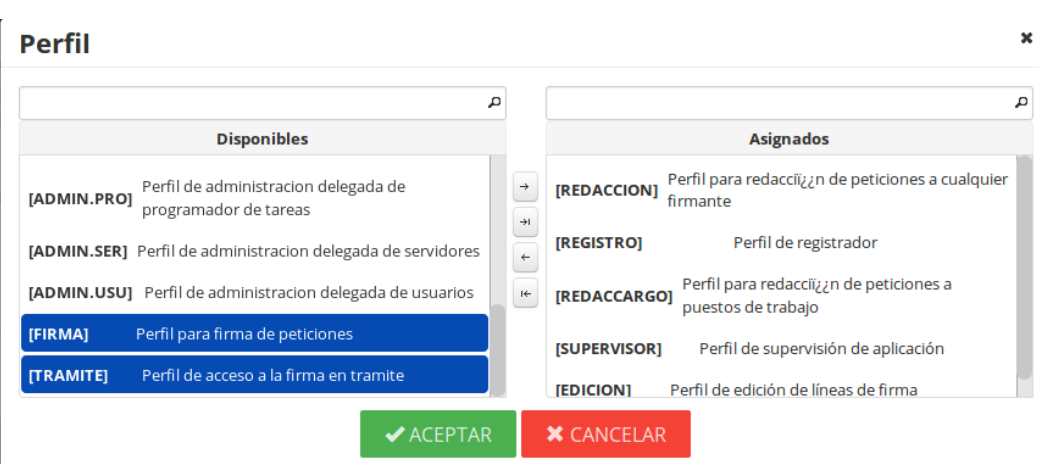

Para llegar a la gestion de perfiles de un usuarios, desde la aplicación de 'Portafirmas' nos dirigiremos a Administración -> Usuarios y Usuarias -> Gestión Usuarios/as, tras ello pulsaremos sobre el usuario a modificar los perfiles y nos iremos a la pesaña Perfiles donde podremos asignar/eliminar los perfiles al usuario.

Esta ventana modal se abrirá en caso de que el usuario logado sea el mismo que el usuario al que se le ha enviado el documento a portafirmas, en caso contrario se abrirá una ventana con información sobre el envío:

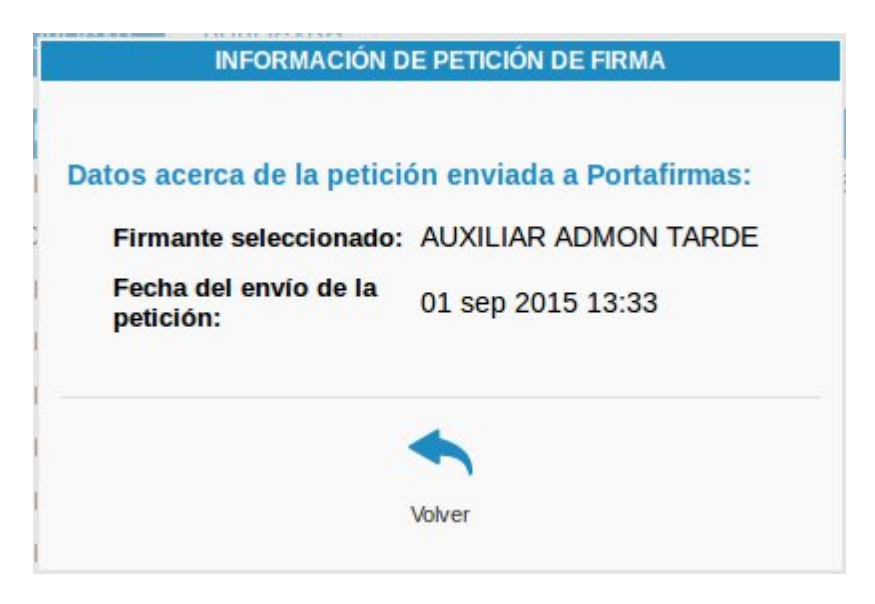

En caso de que se haya firmado el documento en la ventana modal habilitada para ello el anuncio será publicado en el momento en que se realice la firma del servidor de manera automática pasados varios minutos, sea una publicación diferida o inmediata, se

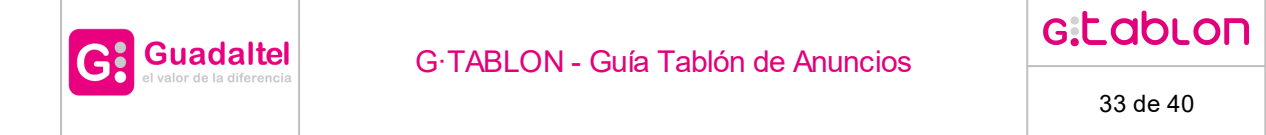

encontrará disponible la información del anuncio como el informe de firma y demás acciones disponibles sobre él, en el estado 'Publicado' de la bandeja de publicación.

En caso contrario, si se quiere firmar desde la aplicación 'Portafirmas', el usuario deberá tener asignado el perfil 'Firma':

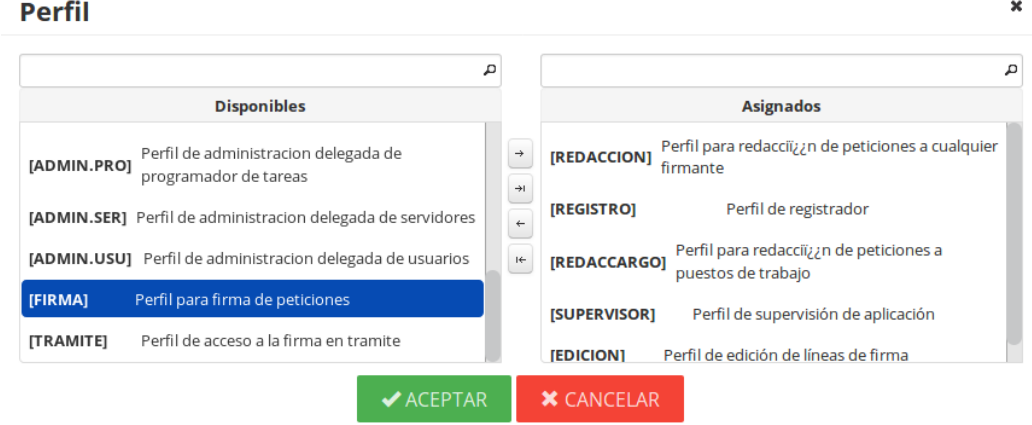

El resultado de una publicación se verá reflejada en el tablón web de anuncios, accesibles a los ciudadanos. En caso de que se tratase de una publicación inmediata, en el momento en el que se realice la firma en servidor del anuncio, éste se encontrará accesible en el tablón web de anuncios para ser consultado. Sin embargo, si se tratase de una publicación diferida, el anuncio se encontrará accesible en el tablón web en el momento en que haya sido firmado y sea la fecha indicada de publicación diferida.

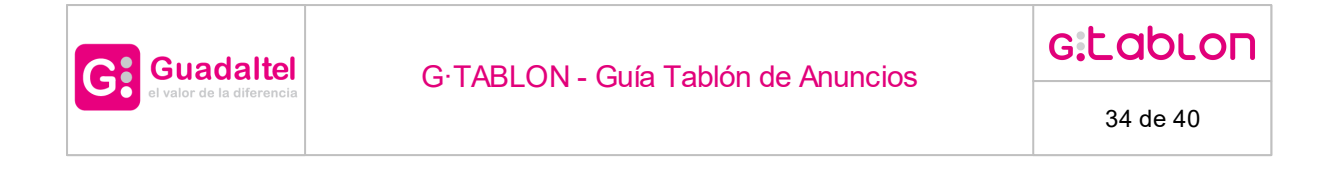

# <span id="page-33-0"></span>**8.12 Rechazar anuncio**

De forma general, se permite rechazar el anuncio indicando un motivo sobre el la acción:

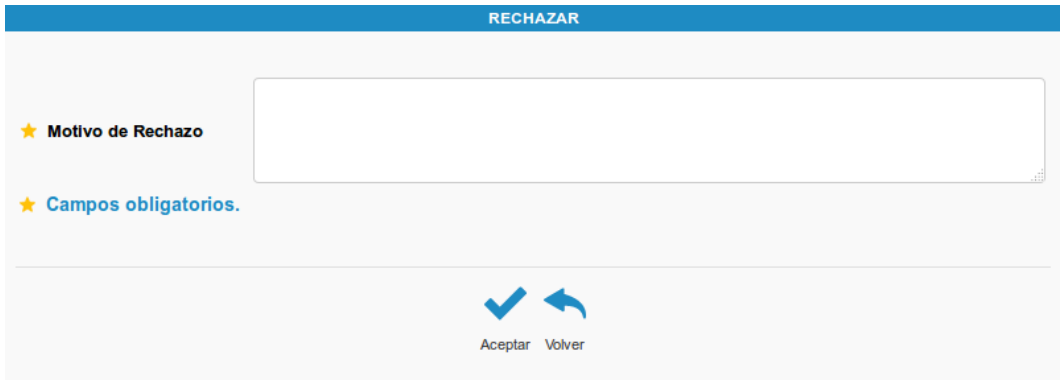

Una vez establecido el motivo de rechazo y pulsado el botón 'Aceptar' se evolucionará el anuncio al estado "Borrador", sea cual sea el estado en que se encuentre.

### <span id="page-33-1"></span>**8.13 Descargar informe de firma**

Tras la firma del documento y estando en la pestaña 'Publicado' se permite descargar el informe de firma que será el documento que se generó con la información del anuncio añadiéndole un pie al final de cada página del documento con información de la firma que puede ser la firma usuario o firma servidor según se haya configurado en las propiedades generales del organismo que ha creado el anuncio:

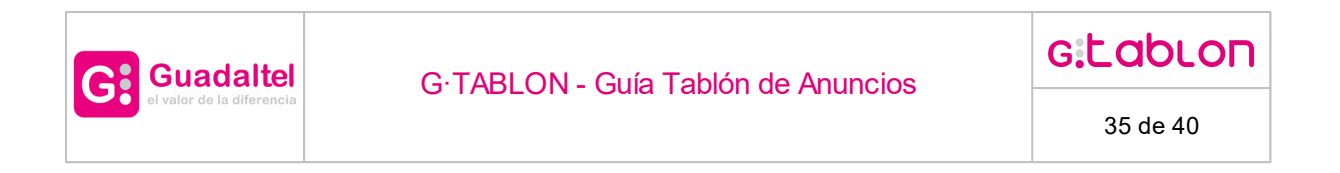

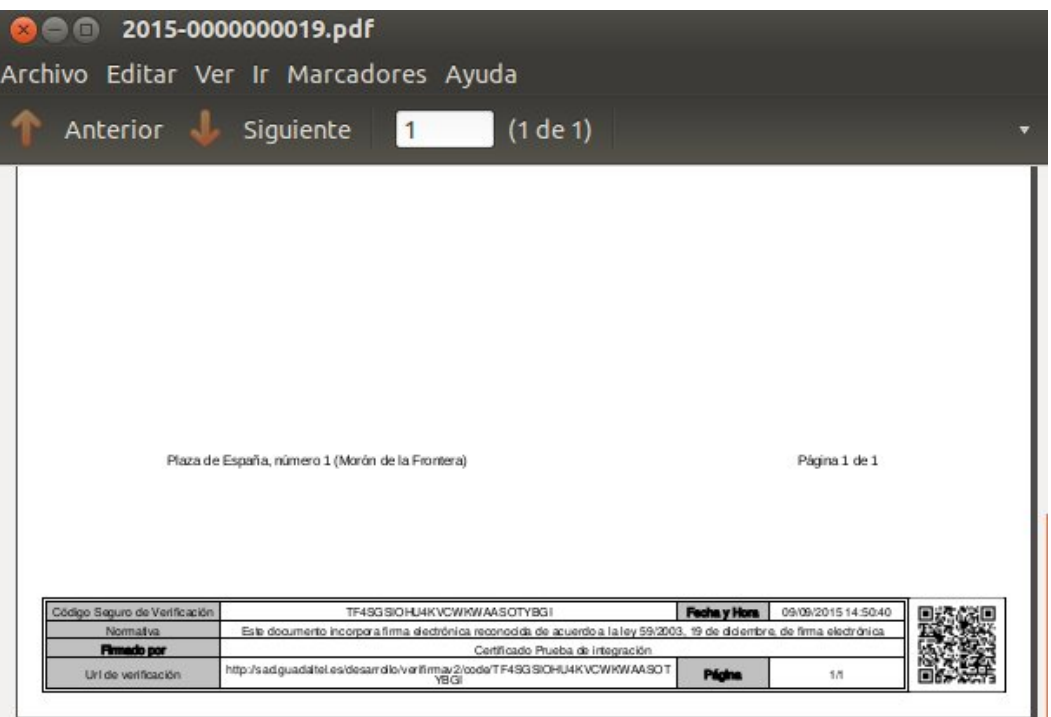

## <span id="page-34-0"></span>**8.14 Pasar a histórico**

Mientras un anuncio se encuentre en estado 'Publicado' y sus fechas de publicación estén vigentes, aparecerá un botón para pasar el anuncio a Histórico, con acceso restringido para aquellos usuarios con perfil 'Histórico'. Este botón provocará que el anuncio deje de estar visible en el tablón web de anuncios independientemente las fechas de publicación.

Tras realizar la acción, el anuncio desaparecerá de la pestaña 'PUBLICADO' y aparecerá en la pestaña 'HISTÓRICO'.

**Ro** Mediante este botón se pasará un anuncio a histórico

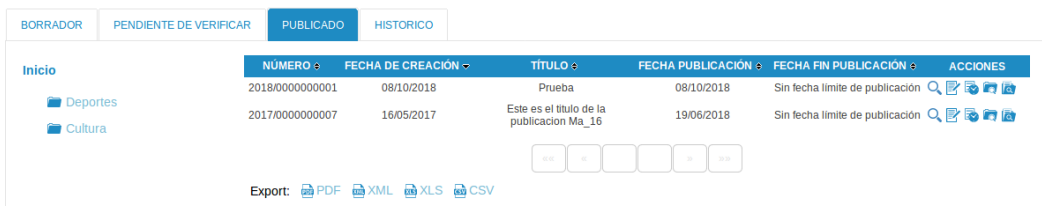

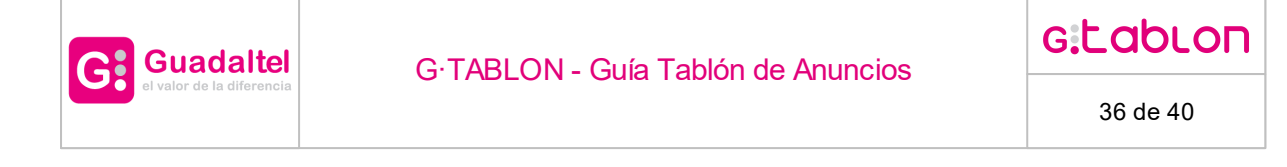

### <span id="page-35-0"></span>**8.15 Pasar a publicado**

Mientras un anuncio se encuentre en estado 'Publicado' pero sus fechas de publicación no estén vigentes, es decir, el anunco se localice en el listado de la pestaña 'HISTÓRICO', aparecerá un botón para pasar el anuncio a Publicado, con acceso restringido para aquellos usuarios con perfil 'Histórico'. Se abrirá la siguiente pantalla que permitirá establecer la fecha límite de publicación de nuevo:

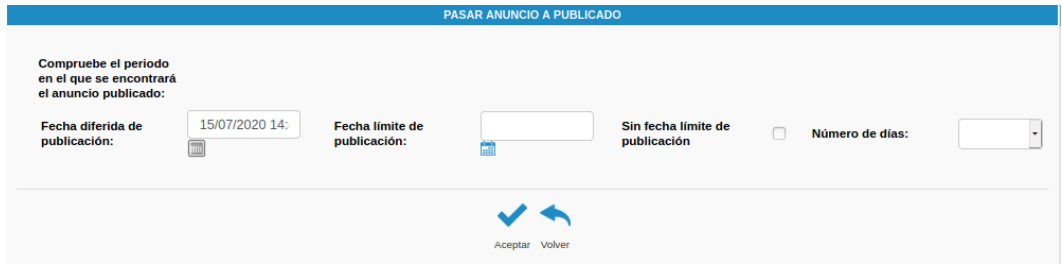

Este botón lo que provocará será que el anuncio vuelva a estar accesible de forma directa en el tablón web de anuncios durante el intervalo de tiempo especificado.

Si el organismo en cuestión tiene configurado el componente con nombre PROPIEDADES ENTIDAD y este contiene la propiedad 'pasar.publicado.diligencia.firmada' con valor 'true' se comprobará que exista un documento de diligencia firmado o documento de diligencia firmado usuario para poder pasar a la bandeja 'Publicado', en caso contrario se mostrará el siguiente panel de información:

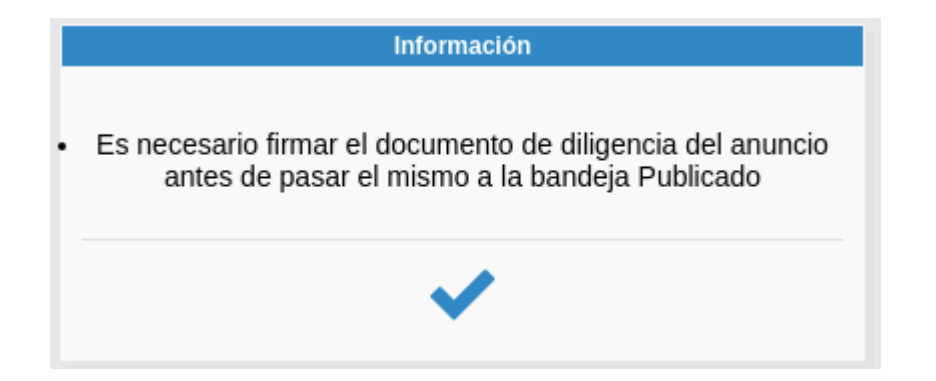

# <span id="page-35-1"></span>**8.16 Generar diligencia**

Mientras un anuncio se encuentre en estado 'Publicado' pero sus fechas de publicación no estén vigentes, es decir, el anuncio se localice en el listado de la pestaña 'HISTÓRICO',

aparecerá un botón **ta** que permite generar y enviar a firma el documento de diligencia del anuncio:

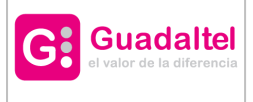

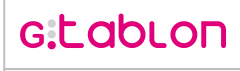

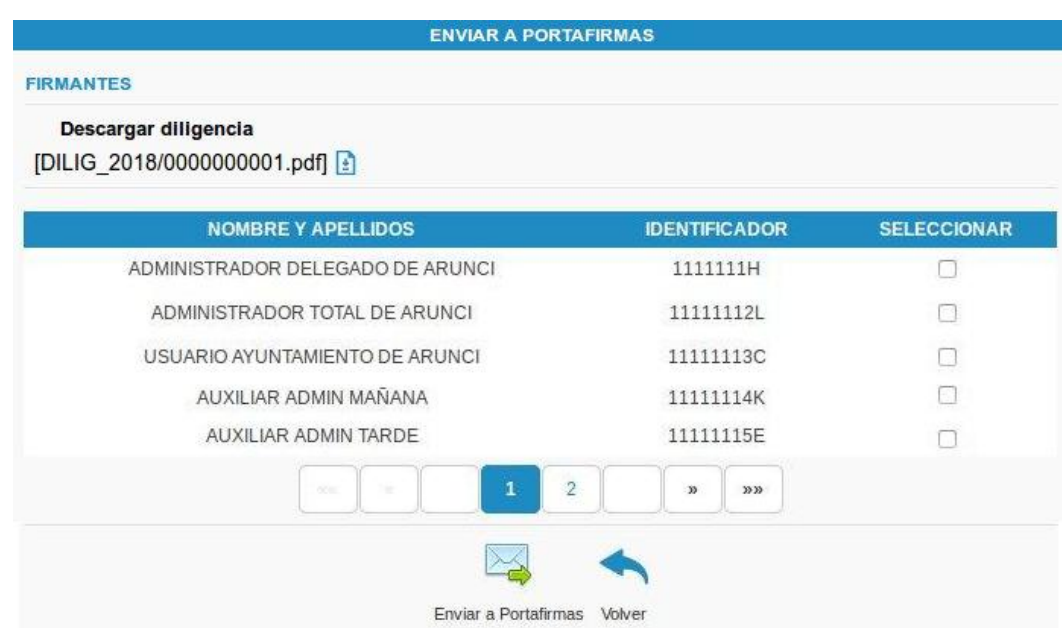

Mediante el botón  $\blacksquare$  descargará el documento generado antes de enviarlo a Portafirmas. La lista de firmantes que aparece estará filtrada por aquellos que dispongan de perfil 'DILIGENCIA'.

Del mismo modo que ocurría con la publicación de anuncios, sólo podrá realizar el envío si el usuario está dado de alta en portafirmas.

Una vez enviado a Portafirmas, el botón **ku** habrá desaparecido y se mostrará en la columna de 'INFORMACIÓN' el mensaje 'DILIGENCIA ENVIADA A FIRMA'. En caso de

que el firmante sea la misma persona que el tramitador, aparecerá el botón **con el que** se podrá realizar la firma en trámite.

En cualquier caso, una vez firmada la diligencia, al cabo de unos minutos se actualizará la columna 'INFORMACIÓN' con el mensaje 'DILIGENCIA FIRMADA'. En este punto, al

mostrar el listado de documentación del anuncio  $\blacksquare$  estará disponible para descargar el DOCUMENTO DILIGENCIA FIRMADO con el informe de firma.

Si el organismo en cuestión tiene configurado el componente con nombre PROPIEDADES ENTIDAD, el atributo de este "perfiles.crear.diligencia" será quien contenga qué perfil o perfiles verán este botón, separados con una almohadilla (#).

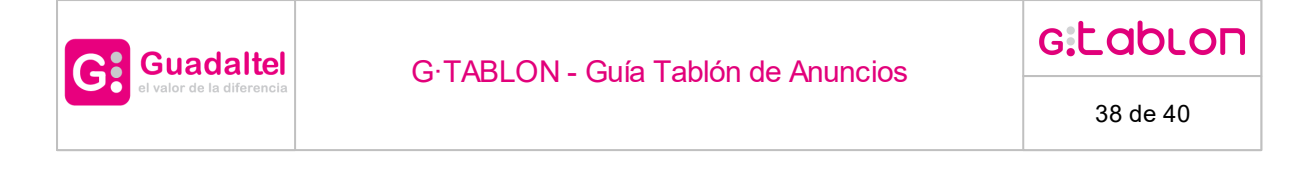

# <span id="page-37-0"></span>**8.17 Generar despublicación**

Mientras un anuncio se encuentre en estado 'Publicado' pero sus fechas de publicación no estén vigentes, es decir, el anunco se localice en el listado de la pestaña 'HISTÓRICO', cada media hora se ejecuta una acción que genera y firma el documento de

despublicación, accesible mediante el botón **de la que mostrará el siguiente panel:** 

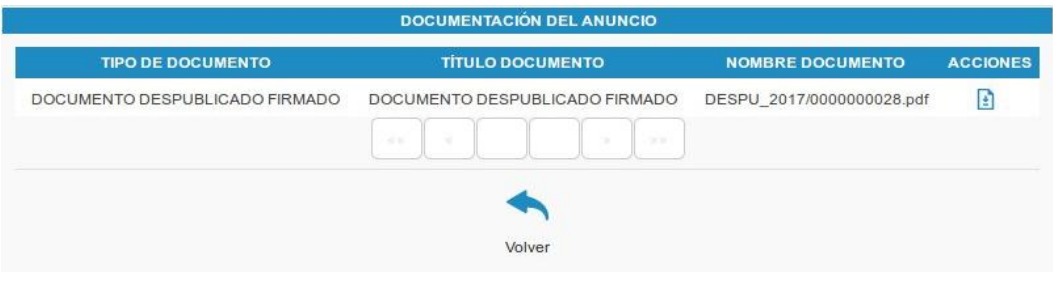

Mediante el botón  $\Box$  descargará el documento generado con el informe de firma.

### <span id="page-37-1"></span>**8.18 Información**

Existen ciertos iconos que informan sobre elementos críticos del sistema. Éstos aparecen en la columna 'INFORMACION' de las tablas que listan los anuncios en los estados 'Pendiente publicar' y 'Publicado'. A continuación se detallan dichos iconos:

Informa sobre el firmante del documento y fecha del envío a Portafirmas. Al pulsar sobre él se abrirá una ventana con la siguiente información:

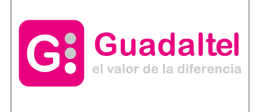

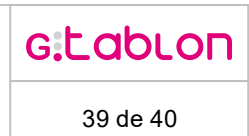

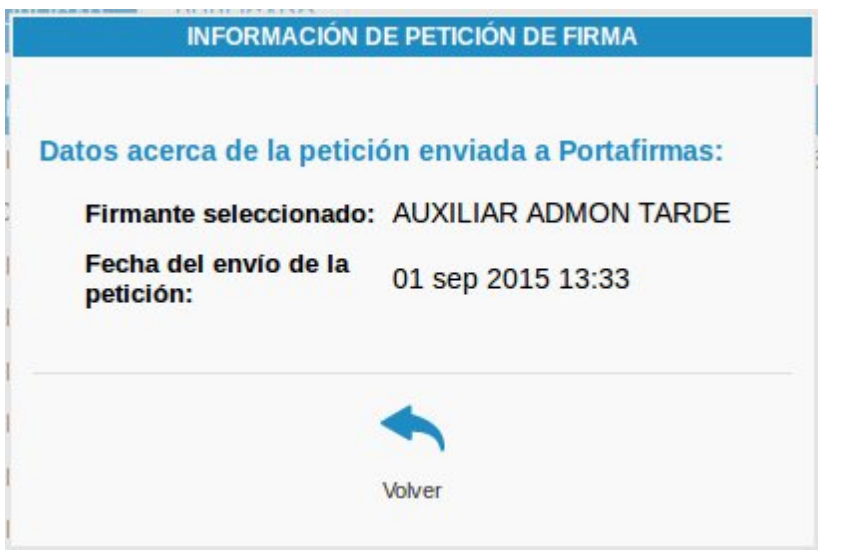

Informa sobre las fechas de publicación diferida. Al pulsar sobre él se abrirá una ventana con la siguiente información:

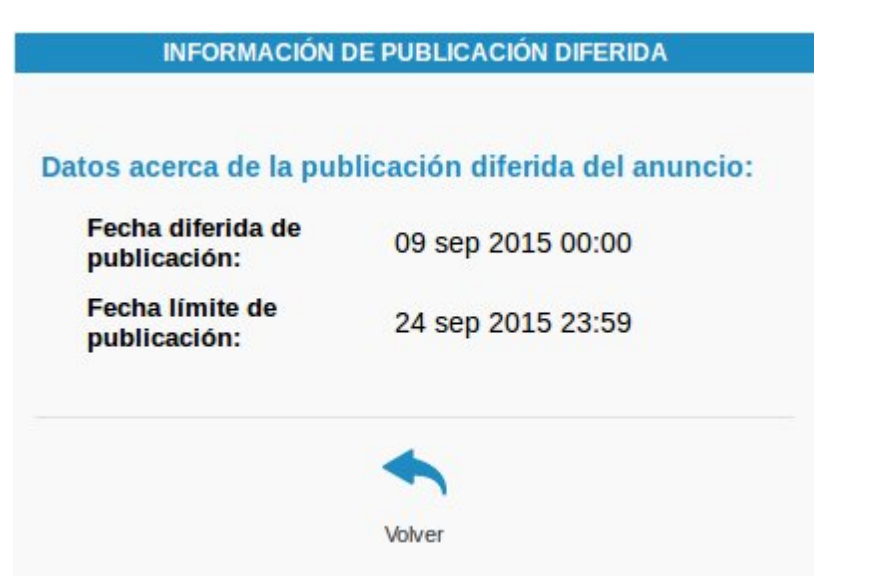

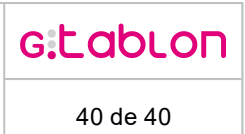

# <span id="page-39-0"></span>**9 Busqueda**

### <span id="page-39-1"></span>**9.1 Consulta de publicaciones**

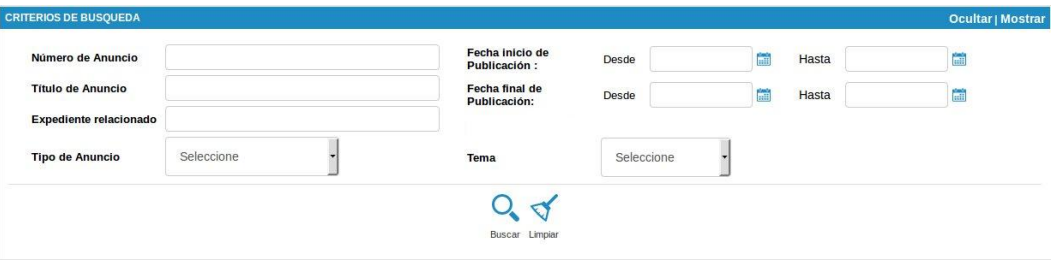

A continuación se hace referencia a los datos por los que se pueden realizar filtros para la consulta de anuncios:

- · Número de Anuncio
- · Título de Anuncio
- · Expediente relacionado
- · Tipo de Anuncio
- · Intervalo de la fecha de inicio de publicación.
- · Intervalo de la fecha final de publicación.
- · Tipo de Categoría
- · Tipo de Subcategoría: Sólo aparece en caso de que se seleccione alguna categoría que tenga subcategorías asociadas.

Una vez indicados los filtros para llevar a cabo la consulta de anuncios al pulsar el botón "Buscar" se cargará la bandeja de anuncios con los anuncios que cumplan los filtros indicados en las pestañas que les corresponda aparecer según el estado en el que se encuentren.